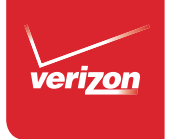

## User Guide

## **SAMSUNG Galaxy Note5**

# **SAMSUNG Galaxy Note5**

# SMARTPHONE

## User Manual

Please read this manual before operating your device and keep it for future reference.

## Legal Notices

Warning: This product contains chemicals known to the State of California to cause cancer and reproductive toxicity. For more information, please call 1-800-SAMSUNG (726-7864).

#### Intellectual Property

All Intellectual Property, as defined below, owned by or which is otherwise the property of Samsung or its respective suppliers relating to the SAMSUNG Phone, including but not limited to, accessories, parts, or software relating there to (the "Phone System"), is proprietary to Samsung and protected under federal laws, state laws, and international treaty provisions. Intellectual Property includes, but is not limited to, inventions (patentable or unpatentable), patents, trade secrets, copyrights, software, computer programs, and related documentation and other works of authorship. You may not infringe or otherwise violate the rights secured by the Intellectual Property. Moreover, you agree that you will not (and will not attempt to) modify, prepare derivative works of, reverse engineer,

decompile, disassemble, or otherwise attempt to create source code from the software. No title to or ownership in the Intellectual Property is transferred to you. All applicable rights of the Intellectual Property shall remain with SAMSUNG and its suppliers.

#### Open Source Software

Some software components of this product, including but not limited to 'PowerTOP' and 'e2fsprogs', incorporate source code covered under GNU General Public License (GPL), GNU Lesser General Public License (LGPL), OpenSSL License, BSD License and other open source licenses. To obtain the source code covered under the open source licenses, please visit: [opensource.samsung.com](http://opensource.samsung.com).

### Disclaimer of Warranties; Exclusion of Liability

EXCEPT AS SET FORTH IN THE EXPRESS WARRANTY CONTAINED ON THE WARRANTY PAGE ENCLOSED WITH THE PRODUCT, THE PURCHASER TAKES THE PRODUCT "AS IS", AND SAMSUNG MAKES NO EXPRESS OR IMPLIED WARRANTY OF ANY KIND WHATSOEVER WITH RESPECT TO THE PRODUCT, INCLUDING BUT NOT LIMITED TO THE MERCHANTABILITY OF THE PRODUCT OR ITS FITNESS FOR ANY PARTICULAR PURPOSE OR USE; THE DESIGN, CONDITION OR QUALITY OF THE PRODUCT; THE PERFORMANCE OF THE PRODUCT; THE WORKMANSHIP OF THE PRODUCT OR THE COMPONENTS CONTAINED THEREIN; OR COMPLIANCE OF THE PRODUCT WITH THE REQUIREMENTS OF ANY LAW, RULE, SPECIFICATION OR CONTRACT PERTAINING THERETO. NOTHING CONTAINED IN THE INSTRUCTION MANUAL SHALL BE CONSTRUED TO CREATE AN EXPRESS OR IMPLIED WARRANTY OF ANY KIND WHATSOEVER WITH RESPECT TO THE PRODUCT. IN ADDITION, SAMSUNG SHALL NOT BE LIABLE FOR ANY DAMAGES OF ANY KIND

RESULTING FROM THE PURCHASE OR USE OF THE PRODUCT OR ARISING FROM THE BREACH OF THE EXPRESS WARRANTY, INCLUDING INCIDENTAL, SPECIAL OR CONSEQUENTIAL DAMAGES, OR LOSS OF ANTICIPATED PROFITS OR BENEFITS.

#### Modification of Software

SAMSUNG IS NOT LIABLE FOR PERFORMANCE ISSUES OR INCOMPATIBILITIES CAUSED BY YOUR EDITING OF REGISTRY SETTINGS, OR YOUR MODIFICATION OF OPERATING SYSTEM SOFTWARE. USING CUSTOM OPERATING SYSTEM SOFTWARE MAY CAUSE YOUR DEVICE AND APPLICATIONS TO WORK IMPROPERLY. YOUR CARRIER MAY NOT PERMIT USERS TO DOWNLOAD CERTAIN SOFTWARE, SUCH AS CUSTOM OS. IF YOUR CARRIER PROHIBITS THIS, IF YOU ATTEMPT TO DOWNLOAD SOFTWARE ONTO THE DEVICE WITHOUT AUTHORIZATION, YOU WILL BE NOTIFIED ON THE SCREEN THAT THE PHONE WILL NO LONGER OPERATE AND BE INSTRUCTED TO POWER DOWN THE DEVICE. YOU MUST THEN CONTACT YOUR CARRIER TO RESTORE THE DEVICE TO THE CARRIER AUTHORIZED SETTINGS.

#### Samsung KNOX

Samsung Knox™ is Samsung's security platform and is a mark for a Samsung device tested for security with enterprise use in mind. Additional licensing fee may be required. For more information about Knox, please refer to: [samsung.com/us/knox](http://samsung.com/us/knox). [030115]

## Samsung Electronics America (SEA), Inc

#### Address:

85 Challenger Road Ridgefield Park, New Jersey 07660

#### Phone:

1-800-SAMSUNG (726-7864)

#### Internet Address:

[samsung.com](http://www.samsung.com)

©2015 Samsung Electronics America, Inc. Samsung, Samsung Galaxy, Multi Window, S Pen, and S Health are all trademarks of Samsung Electronics Co., Ltd. Screen images are simulated. Appearance of device may vary.

#### Do you have questions about your Samsung Mobile Phone?

For 24 hour information and assistance, we offer a new FAQ/ARS System (Automated Response System) at: [samsung.com/us/support](http://www.samsung.com/us/support)

The actual available capacity of the internal memory is less than the specified capacity because the operating system and default applications occupy part of the memory. The available capacity may change when you upgrade the device.

Nuance®, VSuite™, T9® Text Input, and the Nuance logo are trademarks or registered trademarks of Nuance Communications, Inc., or its affiliates in the United States and/or other countries.

ACCESS® and NetFront™ are trademarks or registered trademarks of ACCESS Co., Ltd. in Japan and other countries.

The Bluetooth® word mark, figure mark (stylized "B Design"), and combination mark (Bluetooth word mark and "B Design") are registered trademarks and are wholly owned by the Bluetooth SIG.

microSD™ and the microSD logo are Trademarks of the SD Card Association.

Openwave® is a registered Trademark of Openwave, Inc.

Google, the Google logo, Android, the Android logo, Google Play, Gmail, Google Mail, Google Maps, Google Music, Google Now, Chrome, Google Hangouts, Picasa, YouTube, and other marks are trademarks of Google Inc.

Wi-Fi is a registered trademark of the Wireless Fidelity Alliance, Inc.

#### Legal Information

Important legal information can be accessed in writing on the mobile device or at samsung.com.

#### Read this information before using your mobile device.

Samsung Limited Warranty - This product is covered under the applicable Samsung Limited Warranty. Full written terms and detailed information about the warranty and obtaining service are available on the device at Settings > About phone > Legal Information > Samsung legal or at [samsung.com](http://www.samsung.com).

The online version of the Health/Safety and Warranty quide for your device can be found at:

#### English

[samsung.com/us/Legal/Phone-HSGuide](http://www.samsung.com/us/Legal/Phone-HSGuide)

#### **Spanish**

[samsung.com/us/Legal/Phone-HSGuide-SP](http://www.samsung.com/us/Legal/Phone-HSGuide-SP)

Location of Legal Information on the device:

#### Health and Safety Information

Settings > About phone > Legal information > Samsung legal > Health and Safety.

#### **Warranty**

Settings > About phone > Legal information > Samsung legal > Warranty

#### EULA

Settings > About phone > Legal information > Samsung legal > End User License Agreement

## **Table of Contents**

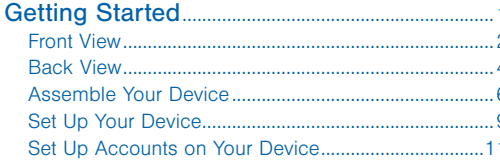

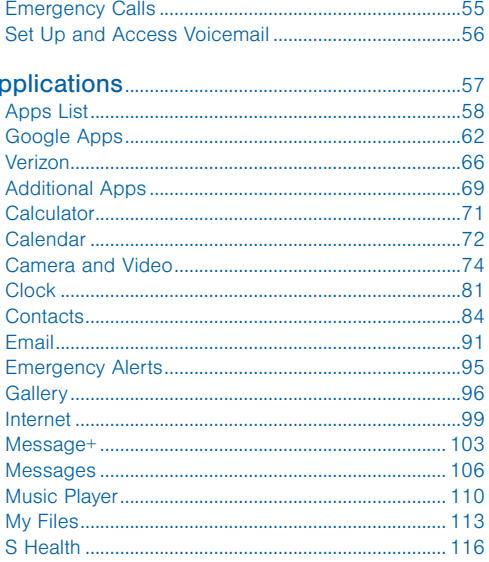

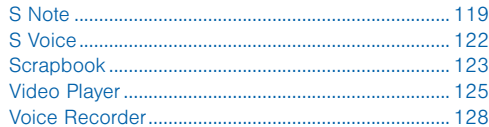

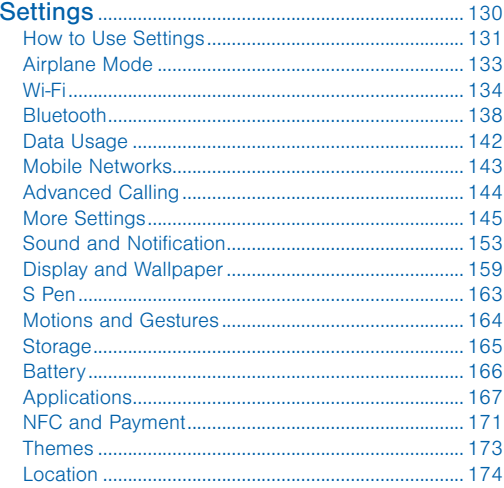

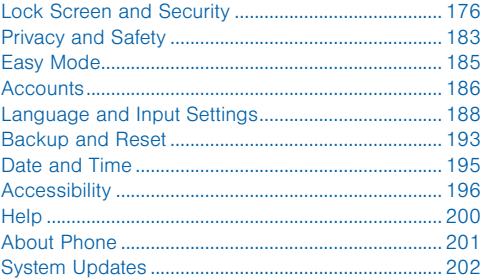

# <span id="page-9-0"></span>Getting Started

Learn about your mobile device hardware, assembly procedures, and how to get started using your new device.

## <span id="page-10-0"></span>Front View

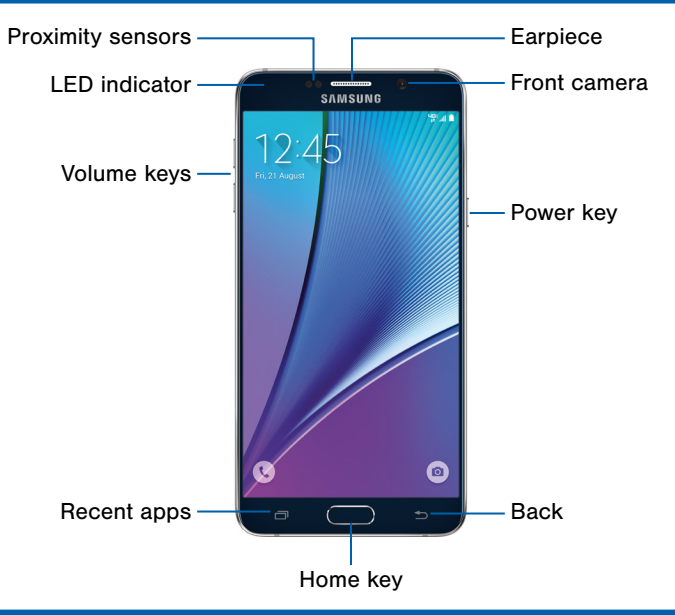

- Back: Return to the previous screen or close a dialog box, menu, or keyboard.
- Earpiece: Listen to a call.
- Front camera: Take self-portraits and record videos of yourself.
- Home key: Return to the Home screen. Activate the Fingerprint security feature.
- LED indicator: Light up the LED indicator when charging, voice recording, or receiving notifications.
- Power key: Lock or wake up the screen. Press and hold to turn the device off or restart it, or for quick access to Airplane Mode and Emergency Mode.
- Proximity sensor: Detect the presence of objects near the device.
- Recent apps: Display recent apps or touch and hold for Home screen options.
- Volume keys: Adjust the volume of your device's sounds and audio.

## <span id="page-12-0"></span>Back View

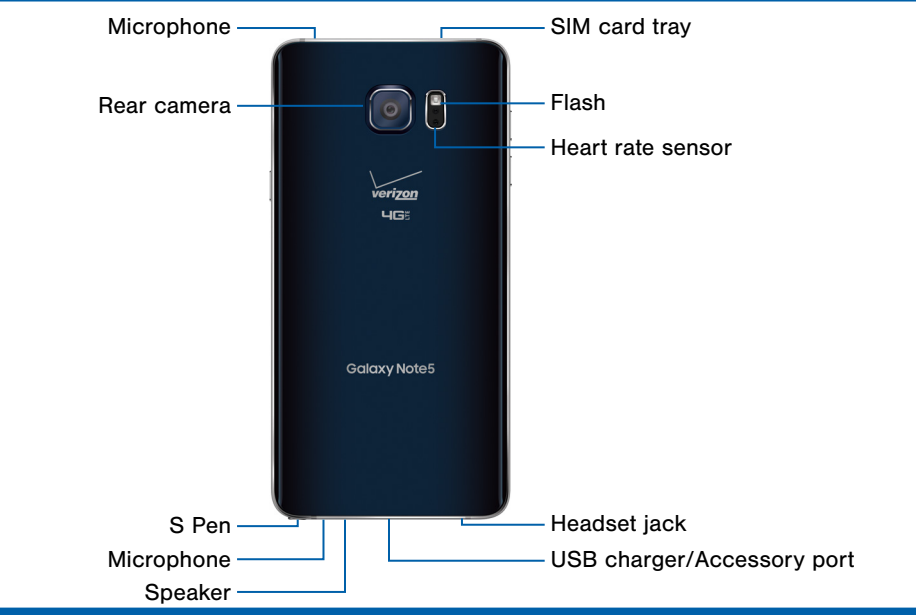

- Flash: Illuminate subjects in low-light environments when taking a photo or recording video.
- Headset jack: Connect an optional headset (not included).
- Heart rate sensor: Measure your heart rate via your fingertip when using the S Health app.
- Microphone: Record audio and detects voice commands.
- Rear camera: Take pictures and record videos.
- S Pen: Storage compartment for the S Pen.
- SIM card tray: Store the SIM card. For more information, see "Install the SIM Card" on [page 6](#page-14-1).
- Speaker: Play music and other sounds.
- USB charger/Accessory port: Connect the Charger/USB cable (included) and other optional accessories (not included).

## <span id="page-14-0"></span>Assemble Your Device

This section helps you to assemble your device.

### <span id="page-14-1"></span>Install the SIM Card

When you subscribe to a cellular network, you are provided with a plug-in SIM card. During activation, your SIM card will be loaded with your subscription details, such as your PIN, available optional services, and other features.

Warning: Please be careful when handling the SIM card to avoid damaging it. Keep all SIM cards out of reach of small children.

**Caution:** Exercise care when using the removal tool to eject the internal SIM card slot.

1. Insert the removal tool into the hole on the SIM tray, and push until the tray pops out.

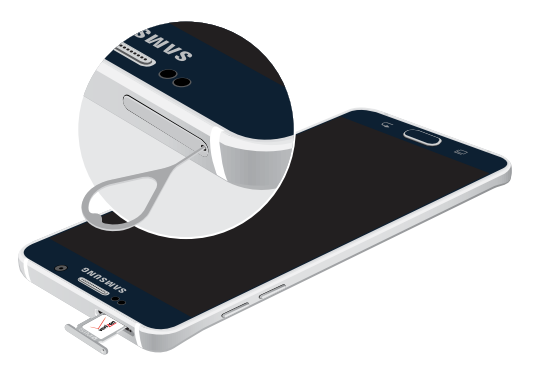

- 2. Place the SIM card on the tray, and slide the tray back into the slot.
	- Make sure that the card's gold contacts face down into the device and that the card is positioned as shown.

**Caution:** If the card is not inserted correctly, the device will not detect the SIM card. Re-orient the card and place it back into the slot if the SIM is not detected.

### Charge the Battery

Note: For fastest charging times, use the Adaptive Fast Charging charger that came with your phone. This charger provides faster charging only when connected to devices that support Adaptive Fast Charging.

1. Insert the USB cable into the port.

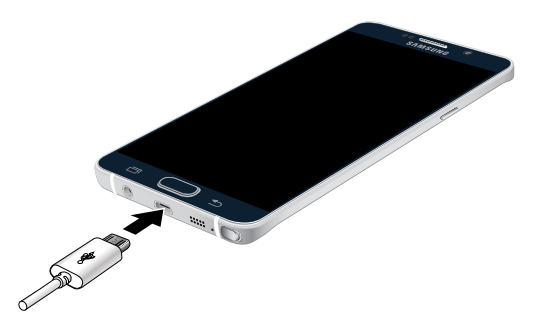

2. Connect the USB cable to the charging head, and then plug the charging head into a standard outlet. 3. When charging is complete, unplug the charging head from the outlet and remove the USB cable from the device.

Note: This device is also compatible with Samsungapproved wireless charging devices--sold separately.

**Caution:** Use only Samsung-approved charging devices. Samsung accessories are designed to maximize battery life. Using other accessories may invalidate your warranty and may cause damage.

#### When to Charge the Battery

When the battery is weak and only a few minutes of operation remain, the device sounds a warning tone at regular intervals.

In this condition, your device conserves its remaining battery power by dimming the screen.

When the battery level becomes too low, the device automatically turns off.

► For a quick check of your battery level, view the battery charge indicator located in the upper right corner of your device's display. A solid color  $(\ulcorner)$ indicates a full charge.

You can also choose to display a percentage value. Viewing a percentage value can provide a better idea of the remaining charge on the battery. For more information, see ["Battery" on page 166.](#page-174-1)

## <span id="page-17-0"></span>Set Up Your Device

## Turn Your Device On or Off

#### Turn the Device On

► Press and hold the Power key until the device starts up.

#### Turn the Device Off

- 1. Press and hold the Power key until the Device options menu displays.
- 2. Tap Power off > POWER OFF.

#### Reset the Device

Should your device stop responding to taps or finger gestures and you are unable to turn it off, you can reset your device.

► Press and hold the Power key and the Volume Down key at the same time for more than seven seconds.

#### Configure Your Phone

When you first turn on your phone, you will need to set up a few things.

- 1. As each screen is displayed, follow the instructions on each screen to set up that particular feature.
- 2. Tap **NEXT, SKIP, or LATER** to progress to the next screen.

### Secure Your Device

Use your device's screen lock features to secure your device.

#### Lock the Device

By default, the device locks automatically when the screen times out.

► To lock the device, press the Power key.

#### Unlock the Device

The default Screen lock on your device is Swipe.

► To unlock your device, press the Power key or Home key, and then drag your finger across the screen.

#### Set Up a Secure Screen Lock

The default Screen lock is Swipe which offers no security. To choose a more secure screen lock, see ["Set a Screen Lock" on page 176.](#page-184-1)

## <span id="page-19-0"></span>Set Up Accounts on Your Device

### Google Account

Your new device uses your Google Account to fully utilize its Android features, including Gmail, Google Hangouts, and the Google Play store.

When you turn on your device for the first time, set up your existing Google Account, or create a new Google Account.

 $-$  or  $-$ 

To create a new Google Account or set up your Google Account on your device at any time, use Accounts settings. For more information, see ["Accounts" on page 186.](#page-194-1)

► From a Home screen, tap **Apps** > Settings > Accounts > Add account > Google.

### Samsung Account

Create a Samsung account, for access to Samsung content and apps on your device. When you turn on your device for the first time, set up your existing Samsung account, or create a new Samsung account.

 $-$  or  $-$ 

To create a new Samsung account or set up your Samsung account on your device at any time, use Accounts settings. For more information, see ["Accounts" on page 186](#page-194-1).

► From a Home screen, tap **Apps** > © Settings > Accounts > Add account > Samsung account.

# <span id="page-20-0"></span>Know Your Device

Learn some of the key features of your mobile device, including the screens and icons, as well as how to navigate the device and enter text using the keyboard.

Warning: Please note that a touch screen responds best to a light touch from the pad of your finger or a non-metallic stylus. Using excessive force or a metallic object when pressing on the touch screen may damage the tempered glass surface and void the warranty.

## <span id="page-21-0"></span>Home Screen

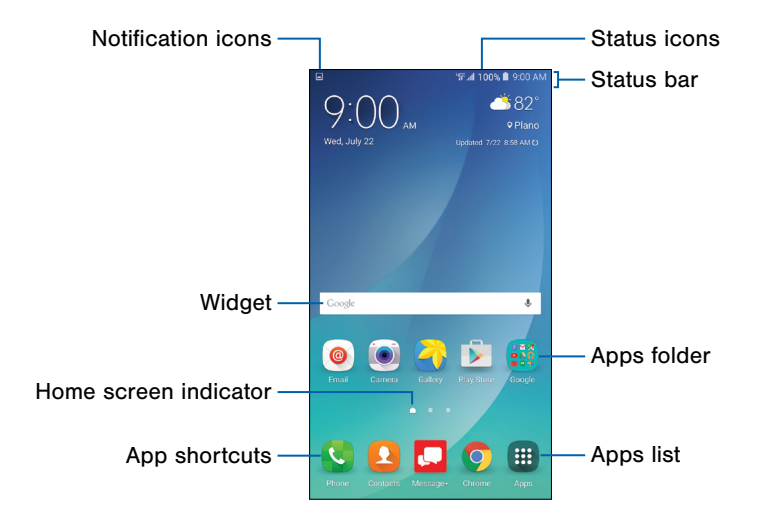

- App shortcuts: Shortcuts to your favorite applications.
- Apps folder: For your convenience, there are several apps that are grouped into a folder on the main Home screen.
- Apps list: Allows quick access to all of your applications.
- Home screen indicator: Indicates which Home screen is presently displayed. Swipe across the screen to the right to open Flipboard Briefing.
- Notification icons: Display new messages and emails, notifications, available software updates, and so on.
- Status bar: Displays device status icons (right) and notification icons (left).
- Status icons: Display information about the device, such as the network signal strength, battery level, the time, and more.
- Widget: Self-contained application that runs on the Home screen (not shortcuts).

#### The Home screen is the starting point for using your device.

Customize your Home screen by adding application shortcuts, widgets, folders, and using wallpapers.

To access Home Screen Manager:

► From a Home screen, pinch the screen.

 $-$  or  $-$ 

Touch and hold an empty space on the screen.

### Manage Home Screens

Your device comes with multiple Home screens to hold apps and widgets. You can rearrange the Home screens in a different order.

- 1. From a Home screen, pinch the screen.
- 2. Use these options to manage screens:
	- Add a screen: Swipe to the end of the screens. and then tap  $+$  Add.
	- Remove a screen: Touch and hold on a screen, and then drag it to  $\overline{m}$  Remove.
	- Set a screen as the main Home screen: Tap **Main Home screen** at the top of a screen. This screen displays when you press the Home key.
	- Change the order of screens: Touch and hold on a screen, and then drag to a new position.
	- Flipboard Briefing: Scroll to the left of the screens to find the Flipboard Briefing screen. To activate this feature, tap the check box at the top center of the screen.

#### Wallpapers

Change the look of the Home and Lock screens with wallpaper. You can display a favorite picture or choose from preloaded wallpapers.

- 1. From a Home screen, pinch the screen.
- 2. Tap Wallpapers.

To access Wallpaper settings:

► From a Home screen, tap **Apps** > Settings > Display and wallpaper > Wallpaper.

For more information, see

["Display and Wallpaper" on page 159](#page-167-1) in Settings.

## **Widgets**

Widgets are self-contained apps that run on a Home screen. There are all kinds of widgets, including links to a specific contact, Internet bookmarks, Gmail and email accounts, and many others.

#### Add a Widget to a Home Screen

- 1. Touch and hold an empty space on the screen, and then tap Widgets.
- 2. Touch and hold a widget, drag it to a Home screen, and then release it.

#### Remove a Widget

- 1. From a Home screen, touch and hold a widget to release it.
- 2. Drag the widget to  $\overline{m}$  Remove and release it.

Note: Removing a widget does not delete the widget, it just removes the widget from the Home screen.

#### Themes

Set visual themes for all system screens and icons on your phone.

- 1. From a Home screen, pinch the screen.
- 2. Tap Themes.

For more information, see ["Themes" on page 173](#page-181-1) in Settings.

To access Theme settings:

► From a Home screen, tap **Apps** > © Settings > Themes.

## Screen Grid

Change the number of icons that can be placed on each Home screen by changing the Screen grid dimensions.

- 1. From a Home screen, pinch the screen.
- 2. Tap Screen grid.
- 3. Tap a dimension option  $(4 \times 4, 4 \times 5, \text{ or } 5 \times 5)$  to preview its appearance. The numbers indicate how many icons can be placed horizontally by how many icons can be placed vertically.
- 4. Tap APPLY to apply the selected dimensions.

### App Shortcuts

You can use app shortcuts to launch an app from any Home screen.

#### Add a Shortcut to a Home Screen

- 1. From a Home screen, tap  $\blacksquare$  Apps.
- 2. Touch and hold an app shortcut, drag it to a Home screen, and then release it.

#### Delete a Shortcut

- 1. Touch and hold an app shortcut to release it.
- 2. Drag the app shortcut to  $\overline{m}$  Remove and release it.

Note: Deleting a shortcut does not delete the app, it just removes the shortcut from the Home screen.

## Folders

Place folders on a Home screen to organize items.

#### Create a Folder

You can create app folder on a Home screen.

- 1. Touch and hold an app icon and drag it on top of another app until a highlighted box appears.
- 2. Release the app icon to create the folder.
	- Tap Enter folder name to enter a name for the folder.
	- Tap **Palette** to change the color.
- 3. Tap anywhere outside of the folder to close it.
	- To add more apps, touch and hold an app icon and drag it to the folder.

#### Manage Folders

- Add an app: Touch an hold the app shortcut, and then and drag it on top of the folder and release it.
- Delete an app: Tap the folder to open it. Touch and hold the app shortcut, and then drag it to  $\overline{m}$  Remove and release it.

#### Remove a Folder from a Home Screen

- 1. Touch and hold the folder until it detaches.
- 2. Drag the folder to  $\overline{m}$  Remove and release it.

## <span id="page-28-0"></span>Status Bar

The Status bar at the top of the Home screen provides device information (such as network status, battery charge, and time) on the right side and notification alerts on the left side.

#### Status Icons

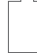

Battery is fully charged.

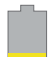

Battery is low.

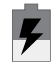

Battery is charging.

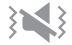

Vibrate mode is enabled.

#### Status Icons

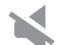

Mute mode is enabled.

 $\Box$  $\Box$  $\Box$  The device is connected to a 4G LTE wireless network.

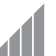

Signal strength.

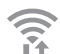

Wi-Fi is active.

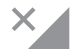

No wireless network is available.

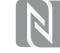

NFC (Near-Field Communication) is enabled.

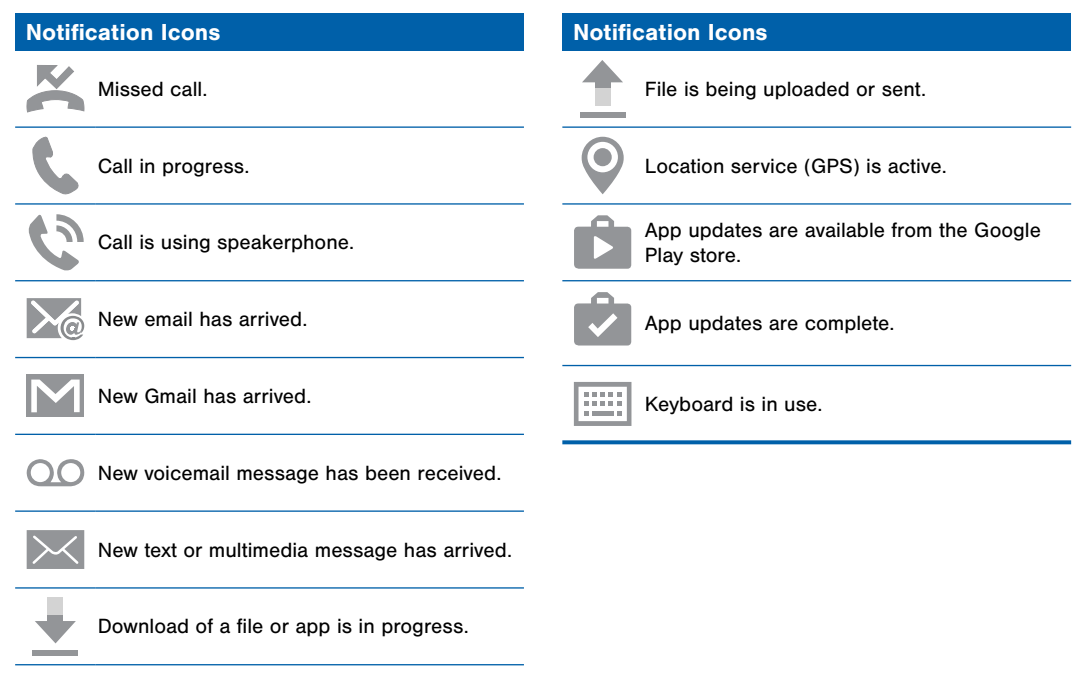

## <span id="page-30-0"></span>**Navigation**

Learn the basics for how to navigate through your device, and basics for how to customize screens by editing, sharing, and deleting items.

### Touchscreen Navigation

Use the following motions and gestures on your touchscreen to navigate the device.

#### Tap

Lightly tap items to select or launch them.

- Tap the displayed keyboard to enter characters or text.
- Tap an item to select it.
- Tap an app icon to launch the application.

#### Touch and Hold

Touch and hold displayed items to activate them.

- Touch and hold a widget on the Home screen to move it.
- Touch and hold a field to display a pop-up menu of options.

#### Swipe

Lightly drag your finger vertically or horizontally across the screen.

- Swipe the screen to unlock the device.
- Swipe the screen to scroll through the Home screens or menu options.

#### Drag

Touch and hold an item, and then drag to move it to a new location.

- Drag an app shortcut to add it to a Home screen.
- Drag a widget to place it in a new location on a Home screen.

#### Pinch and Spread

Pinch the screen using your thumb and forefinger or spread by moving your fingers apart.

- Pinch the screen to zoom out while viewing a picture or a web page.
- Spread your fingers on the screen to zoom in while viewing a picture or a web page.

## Motions and Gestures

Control your device by making specific gestures with your hand above the device's screen.

For more information, see ["Motions and Gestures" on page 164](#page-172-1) in Settings.

To access Motions and Gestures settings:

► From a Home screen, tap **Apps** > © Settings > Motions and gestures.

### Common Options

The device uses basic command options to perform common actions.

- MORE: Tap to view more menu options for a screen. This will often allow you to select items to delete or share.
- **DELETE:** Tap to select items to delete. You can often tap a check box at the top of the screen to select all.
- SHARE: Tap to select items to share, and a sharing method. You can often tap a check box at the top of the screen to select all.
- EDIT: Tap to customize the screen.

## <span id="page-33-0"></span>S Pen

The S Pen is a stylus that assists you in performing different functions.

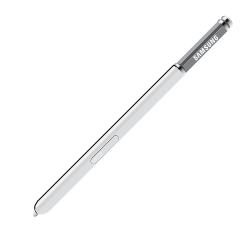

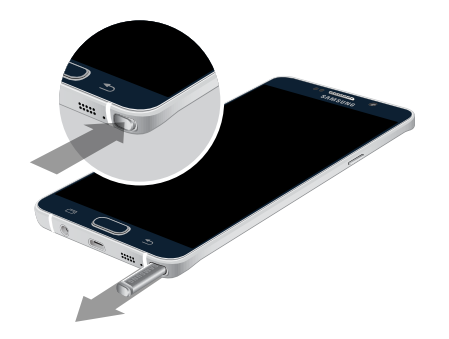

#### Remove S Pen

The S Pen stores inside your device for convenient access.

► Push the S Pen inward to release it, and then pull it from your device using the notch on the end of the S Pen.

Warning: Be sure to insert your S Pen with the nib pointed inward. Inserting the S Pen the wrong way can cause it to become stuck and can damage the pen and your phone.

### Air View

Hover the S Pen over the screen to preview content, or view information about an item on the screen. For example:

- Hover over an email in a list to preview the message before opening it.
- Hover over a photo album to preview the contents or see a picture enlarged.
- Hover over the timeline during video playback to preview and navigate to specific scenes.
- Hover over an icon or screen button to view the item's name or description.

**Note:** The preview function is only available when the S Pen's displayed pointer is a solid color.

## Direct Pen Input

When filling out a form field in an app (like Name or Number in Contacts), you can open a Handwriting window to allow you to write an entry with the S Pen rather than type.

To use the Handwriting window:

- 1. When filling out a form field, hover the S Pen over the field until the  $\bullet$  **Handwriting** icon appears.
- 2. Tap the Handwriting icon. The Handwriting window appears.
- 3. Use the space provided in the window to write an entry by hand using the S Pen. While writing, your entries will be converted into text.
	- To edit the converted text, use the Space and Backspace icons. To change the position of the cursor, drag the pointer below the cursor to the desired position for editing.
	- Tap **DRAWING MODE** to draw images.
- 4. When finished, tap DONE.

### Configure S Pen Settings

To configure S Pen settings, including options for sounds and for tracking S Pen when it is not stored in your device:

► From a Home screen, tap **Apps** > © Settings > S Pen.

#### Replace the S Pen Tip

You can replace the tip of the S Pen.

To replace the tip:

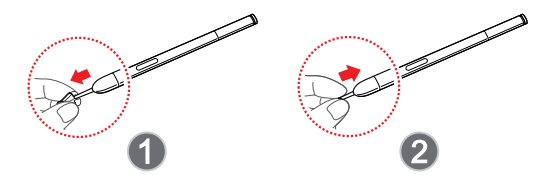

- 1. Use tweezers to pull out the S Pen tip.
- 2. Insert the new pen tip on the top of the S Pen and press until it clicks in place.
# Air Command

Air command allows you to quickly activate frequently‑used applications or perform actions.

To launch the Air command menu:

- ► Remove the S Pen from the S Pen slot.
	- or –

Hold the S Pen near the screen so that the pointer appears, and then press the S Pen button once.

– or –

Tap **Air command.** 

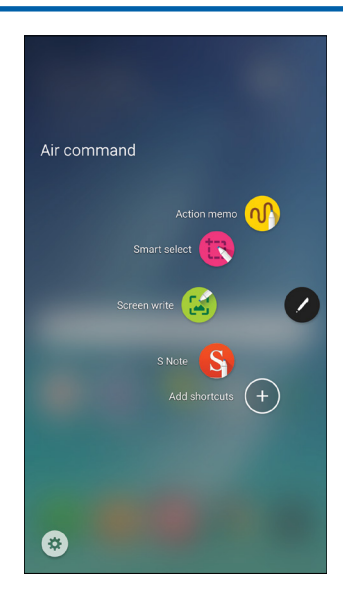

- ► To use Air command, tap an option:
	- **Action memo:** Launch a Quick Note and link it to actions. Action memos are saved in the S Note app.
	- Smart select: Draw around an area of the screen to collect it in the Scrapbook app.
	- Screen write: Capture screenshots and write or draw on them.
	- S Note: Create or edit an S Note.
	- Add shortcuts: Add up to three apps and functions to the Air command menu.
	- Settings: Customize your Air command by adding apps and functions, and changing how it appears.

# Action Memo

An Action memo is a special type of note that can turn your written text into actions on your device.

For example, if someone tells you the name of a restaurant, you can launch a new memo, write the name of the restaurant, and then have the memo locate it on a map.

**Note:** While active, an Action memo stavs on the screen for as long as you are using it, even if you press the Home key. You must tap SAVE in order to close the memo.

#### Create an Action Memo

To create an Action memo:

1. Tap  $\bullet$  **Air command >**  $\bullet$  **Action memo.** 

 $-$  or  $-$ 

Press and hold the S Pen button and tap the screen two times with the pen.

- 2. Write your action memo. These editing tools are available:
	- Pen: Tap to change the pen color.
	- Eraser: Use the pen to erase part of the memo. Tap Eraser again, and then tap Clear all to erase all content.
- 3. Tap MORE for additional options:
	- Share: Choose a sharing method to share the action memo.
	- Link to action: Turn written text into actions.
	- Minimize: Minimize the action memo by making a small thumbnail on the main Home screen.
- Pin to Home screen: Tap to minimize the action memo by making a small thumbnail on the main Home screen.
- Edit as S Note file: Open the action memo in the S Note app.
- Change background color: Change the color of the action memo.
- **Discard:** Close the memo without saving.
- 4. When you are finished, tap SAVE.

Note: Action memos are saved in the **S S Note** app.

#### Link an Action Memo

Turn text into actions. For example, you can write a phone number, and then save it to Contacts.

To link a memo to an action:

- 1. Tap  $\bullet$  **Air command >**  $\bullet$  **Action memo.**
- 2. Write on the memo.
- 3. Press MORE > Link to action and select an action to perform.
- 4. Draw around the content you want to use for the action. The selected content is boxed and highlighted.
- 5. On the menu bar that appears, tap the action you want to take. Options include Phone, Contacts, Messages, Email, Internet, Map, and Task.

#### Screen Off Memo

You can write quick memos without turning your device on.

Note: The screen off memo setting must be enabled. For more information, see ["S Pen" on page 163.](#page-171-0)

To create a screen off memo:

- 1. Detach the S Pen while the screen is off.
- 2. Write on the screen.
	- Tap **SAVE** to save your action memo to the S Note app.
	- Tap DELETE to discard the action memo.
	- Tap  $\blacklozenge$  Erase to remove part of the text.

# Smart Select

The Smart select feature provides a capture tool to select content on a screen. You can then add it to your Scrapbook app or share it with your contacts.

To launch the Smart select tool:

- 1. Tap **Air command >**  $\blacksquare$  **Smart select.**
- 2. Tap a shape at the top of the screen, and select content. The following options are available:
	- Write: Add notes to the screen using the S Pen.
	- Share: Choose a sharing method to share your content.
	- Save in Scrapbook: Save the content in the Scrapbook app.
	- Save in Gallery: Save the content to the Gallery app.

# Screen Write

Screen write allows you to capture a screen shot and then write notes on the screen shot.

To use Screen write:

- 1. Tap  $\bigcirc$  Air command >  $\bigcirc$  Screen write.
- 2. The current screen is captured, and a pen tool appears. The following editing tools are provided:
	- Pen: Draw on the screen shot. Press the Pen icon a second time to change the pen tip, size, color, and to save presets.
	- Eraser: Erase the writing or drawings on the screen shot. Tap the Eraser icon a second time to change the size of the eraser area and to see the ERASE ALL option.
	- Undo: Tap to undo the last action.
	- Redo: Tap to redo the last action that was undone.
- 3. When you are finished writing, tap an option:
	- Share: Choose a sharing method to share your content.
	- Save in Scrapbook: Save the content to the Scrapbook app.
	- Save in Gallery: Save the content to the Gallery app.

# S Note

Create notes and edit Action memos.

To access S Note:

1. Tap Air command > S Note.

– or –

2. From a Home screen, tap  $\Box$  Apps >  $\Box$  S Note.

For more information, see ["S Note" on page 119](#page-127-0).

# Add Shortcuts

You can add shortcuts to apps and functions to the Air Command menu.

To use Add shortcuts:

- 1. Tap  $\bullet$  Air command >  $\bullet$  Add shortcuts.
- 2. Swipe across the screens and tap the apps or functions you would like to add to the Air command menu.
	- To delete an app shortcut, tap  $\ominus$  **Remove**.
- 3. Tap  $\leftarrow$  Back to save your selection.

# Notification Panel

Notification icons on the Status bar display calendar events, device status, and more. For details, open the Notification panel.

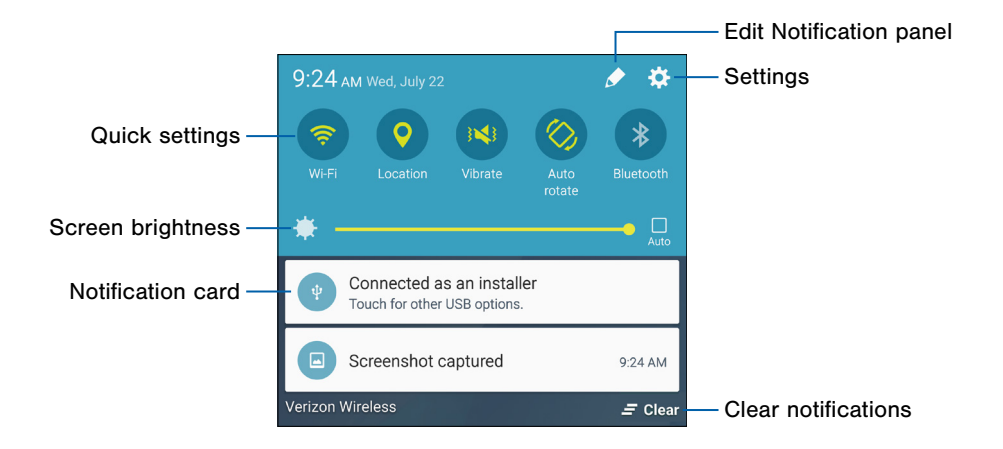

- Clear notifications: Tap to clear all notifications.
- Edit Notification panel: Tap to change settings for the Notification panel, including which Quick settings buttons are visible.
- Notification card: Tap to see details about a notification. Swipe a notification card to the right to dismiss it.
- Quick settings: Tap to quickly enable or disable a feature. Swipe to the left to see more settings.
- Screen brightness: Drag the slider to adjust screen brightness. Tap **Auto** to have the phone set the screen brightness using its light sensor.
- **Settings:** Tap to open the Settings screen.

# View the Notification Panel

- 1. Swipe down on the Status bar to display the Notification panel.
- 2. Swipe the list of notifications to see details.
	- Tap an item to open it.
	- To clear a single notification, drag the notification left or right. Tap  $\equiv$  Clear to clear all notifications.
- 3. To close the Notification panel, swipe upward from the bottom of the screen or tap  $\rightarrow$  **Back.**

# Quick Settings

In addition to notifications, the Notification panel provides quick access to device functions such as Wi-Fi, allowing you to quickly turn them on or off.

To view additional Quick settings:

► On the Notification panel, swipe left or right across the visible icons.

To customize the Quick settings that appear:

 $\triangleright$  On the Notification panel, tap  $\triangleright$  Edit.

# Multi Window

#### Multitask by using multiple applications at the same time.

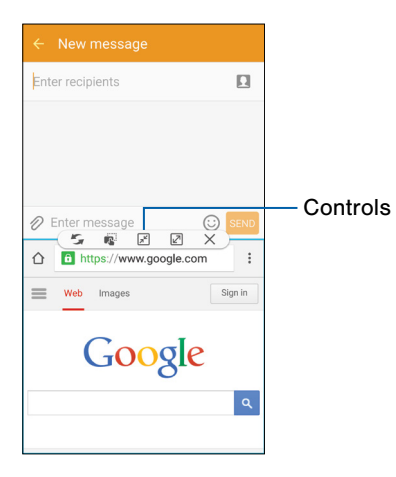

# Activate Multi Window

Apps that support Multi window display together on a split screen. You can switch between the apps, adjust the size of their display on the screen, and copy information from one app to the other.

#### Note: Multi window is not available for all apps.

- 1. From any screen, touch and hold  $\Box$  Recent apps.
- 2. If you are currently using an app that supports Multi window, tap another app to add it in split screen view.

- or -

Tap two apps that support Multi window to open them in split screen view.

You can also launch recently used apps directly into Multi window view:

- 1. Tap  $\Box$  Recent.
- 2. Recently used apps that support Multi window have  $a \equiv M$ ulti window icon in their title bar. Tap the Multi window icon in the title bar to launch the application in split screen view.
- 3. Other recently used apps that support Multi window appear below the launched app. Tap the app icon to add it to the split screen view.

**Note:** Only applications that support Multi window have the Multi window icon.

# Window Controls

Select an application window and tap  $\bigcirc$  Controls in the middle of the window border.

#### **Controls**

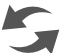

Switch windows: Switch locations between Multi window applications.

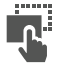

Drag and drop content: Move items between the application windows. Drag an item to share from one window to another. Not all applications support this feature.

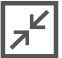

Minimize window: Minimize the selected app window. This turns the app into a circular, movable icon that can be opened by tapping on it.

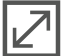

Maximize window: Open the selected app window in full screen view.

#### **Controls**

Close app: Close the selected application.

# Enter Text

Text can be entered using a keyboard or by speaking.

# Use the Samsung Keyboard

Enter text using a QWERTY keyboard.

#### Predictive Text

Predictive text suggest words matching your text entries, and, optionally, completes common words automatically. Predictive text can learn your personal writing style from your contacts, messages, email, and social networking sites—improving its accuracy of predicting your text entries.

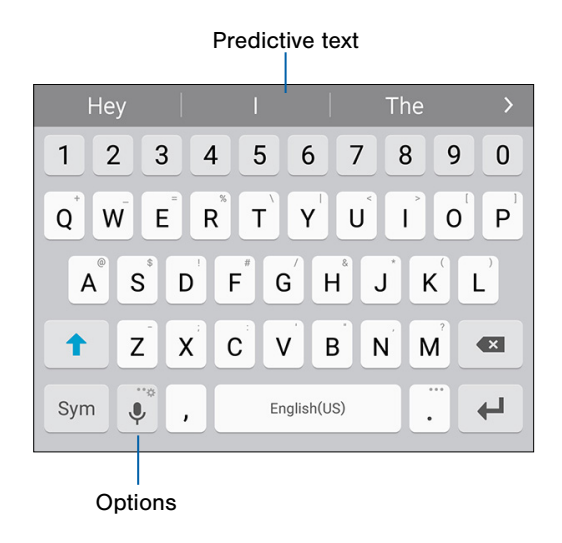

#### Special Keys

Tap to insert numbers and symbols.

#### Touch and hold Options to:

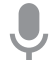

Use Google voice typing.

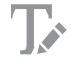

Use Handwriting mode.

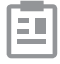

Access the clipboard.

Access keyboard settings.

Insert an emoticon.

#### Configure the Samsung Keyboard

To customize the Samsung Keyboard:

- 1. From a Home screen, tap  $\Box$  Apps >  $\odot$  Settings > Language and input.
- 2. Tap Samsung keyboard for options.

# Use Swype

Swype is a text input method that makes it possible to enter a word by sliding your finger or stylus (not included) from letter to letter, lifting your finger or stylus between words.

For example, to enter the word "this", slide your fingers between the letters "t-h-i-s".

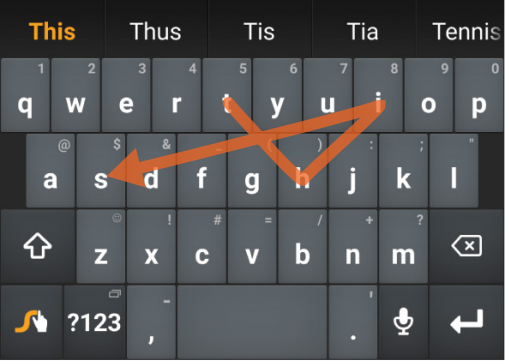

#### Enable Swype

To enable the Swype keyboard while entering text:

- 1. Touch the top of the screen and swipe downward to display the Notification panel.
- 2. Tap Select keyboard.
- 3. Tap Swype.

#### Configure Swype

To customize Swype:

- 1. From a Home screen, tap  $\Box$  Apps >  $\odot$  Settings > Language and input.
- 2. Tap Swype for options.

# Use Google Voice Typing

Instead of typing, enter text by speaking.

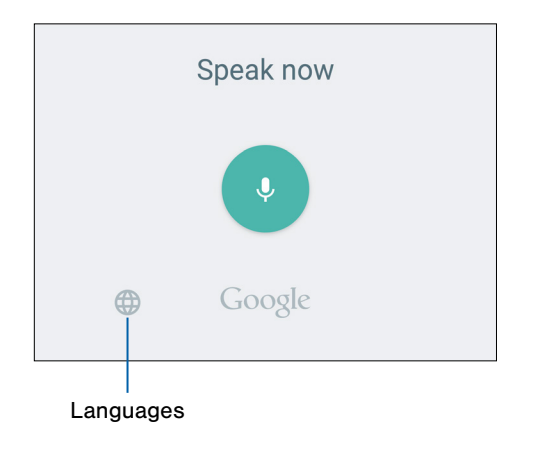

- 1. On the Samsung Keyboard, tap **Google voice** typing.
	- You may need to touch and hold Options (left of the Space key) to find it.
- 2. Speak your text.

Note: Tap Languages to download additional languages for use with Google voice typing.

#### Configure Google Voice Typing

To customize Google voice typing:

- 1. From a Home screen, tap  $\Box$  Apps >  $\odot$  Settings > Language and input.
- 2. Tap Google voice typing for options.

# **Calling**

Make telephone calls using a variety of calling features and services.

# Phone Screen

Use the Phone screen to access the dialer keypad, recent calls, favorites, and contacts.

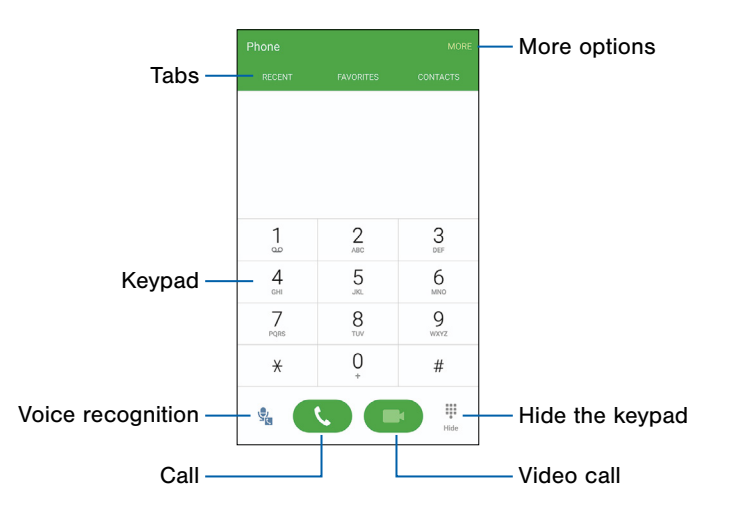

- Call: Tap to make your call.
- Hide the keypad: Hide the keypad and display recent calls. Tap  $\blacksquare$  Keypad to display the keypad.
- Keypad: Tap the number that you want to call.
- More options: Access Speed dial and Call settings.
- Tabs: Tap RECENT to display a list of all dialed. received, and missed calls. Tap FAVORITES to display contacts marked as Favorites. Tap CONTACTS to display your contacts and select a contact to call.
- Video call: Make video calls using your camera. Advanced Calling must be enabled. For more information, see ["Advanced Calling" on page 144.](#page-152-0)
- Voice recognition: Tap to make a call using voice commands.

### Access Phone

There are a couple of ways to access Phone.

► From a Home screen, tap Streene.

 $-$  or  $-$ 

From a Home screen,  $\tan \theta$  Apps > Phone.

# Displaying Your Phone Number

You phone number can be found in Settings.

► From a Home screen, tap **Apps** > Settings > About phone > Status > My phone number.

# Call Settings

There are also a couple of ways to access the Call settings menu.

- ► From a Home screen, tap Phone > MORE > Settings.
	- or –

From a Home screen,  $\tan \theta$  Apps >  $\odot$  Settings > Applications > Phone.

# Make and Answer Calls

Learn how to make or answer a call. Explore features and functionality associated with making or answering a call.

### Make a Call

- 1. From a Home screen,  $tan \left($  Phone.
- 2. Enter a number on the keypad and tap  $\Box$  Dial.

Note: If the keypad does not appear, tap the **Keypad** icon.

#### Quickly Dial a Number from Your Contact List

1. From a Home screen, tap **Apps** >  $\Omega$  Contacts.

– or –

From a Home screen, tap **Phone > CONTACTS**.

2. While viewing your contact list, swipe your finger across a contact to the right call the contact.

#### Dial a Recent Number

All incoming, outgoing, and missed calls are recorded in the Call log. If the number or caller is listed in your contacts list, the associated name is also displayed.

- 1. From a Home screen,  $tan$  Phone.
- 2. Tap RECENT. A list of recent calls is displayed.
- 3. Tap a contact, and then tap  $\Box$  Call.

### Answer a Call

When a call is received the phone rings and displays the caller's phone number or name if stored in the contacts list.

- ► At the incoming call screen:
	- Touch and drag **Answer** to the right to answer the call.
	- Touch and drag **Reject** to the left to reject the call and send it to your voicemail.
	- Touch and drag REJECT CALL WITH MESSAGE upward, and select a message.

If you are using an app, a pop-up screen appears for the incoming call.

- ► On the incoming call pop-up screen:
	- Tap **Answer** to answer the call.
	- Tap  $\bigcap$  Reject to reject the call and send it to your voicemail.
	- Tap REJECT CALL WITH MESSAGE, and select a message.
	- Tap  $\boxed{\triangledown}$  Expand to exit the app and view the main incoming call screen.

# End a Call

 $\triangleright$  When you are ready to end your call, tap  $\triangleright$  End.

# Multitask While on a Call

If you exit the call screen and return to a Home screen, your active call is indicated by  $\mathbb{C}$ . Call on the Status bar.

This lets you continue with your current call and do something else, such as access the contacts list, view a recent email, locate a picture, and so on.

To return to the call screen:

► Swipe the Status bar downward to reveal the Notification panel, and then tap Call notification card.

To end a call from any application:

► Swipe the Status bar downward to reveal the Notification panel, and then tap  $\odot$  End call.

# Options During a Call

Your phone provides a number of functions that you can use during a call.

#### Adjust the Call Volume

► Press the Volume key to increase or decrease the volume.

 $-$  or  $-$ 

Quickly add more volume to the incoming audio by tapping  $\ddot{\mathbb{S}}$  Extra volume.

#### Listen with the Speaker or Bluetooth Headset

Listen to the call using the speaker or through a Bluetooth headset (not included).

 $\blacktriangleright$  Tap  $\blacktriangleleft$  Speaker to hear the caller using the speaker.

– or –

Tap  $\hat{\mathbb{X}}$  **Bluetooth** to use a Bluetooth headset (not included).

#### Place a New Call While on a Call

If your service plan supports this feature, you can make another call while a call is in progress.

- 1. From the active call, tap  $+$  Add call to dial the second call.
- 2. Dial the new number and  $tan$  Dial.
- 3. When the call is answered, tap  $\geq$  Merge to hear both callers at once (multi-conferencing).

### Call Waiting

If your service plan supports this feature, you can answer an incoming call while you have a call in progress. You are notified of an incoming call by a call waiting tone.

To answer a new call while you have a call in progress:

- 1. Slide **Answer** in any direction to answer the new call.
- 2. The original caller is placed on hold and the new caller is connected.
	- Tap the caller on hold to place the current caller on hold and return to your original call.
	- Tap **C** End to end the current call and return to the call on hold.

# Call Log

The numbers of the calls you have dialed, received, or missed are stored on the RECENT tab.

- 1. From a Home screen, tap Phone.
- 2. Tap RECENT. A list of recent calls is displayed. If the caller is in your contacts list, the caller's name is displayed.

#### Save a Recent Call to Your Contacts List

- 1. From a Home screen,  $tan \left($  Phone > RECENT.
- 2. Tap the call that contains the information that you want to save to your contacts list.
- 3. Tap CREATE CONTACT.

 $-$  or  $-$ 

If you want to replace the number for an existing contact, tap UPDATE EXISTING.

#### Delete a Call from the Call Log

- 1. From a Home screen,  $tan \left( \frac{1}{2} \right)$  Phone > RECENT.
- 2. Touch and hold the call you want to delete from the Call log.
- 3. Tap DELETE.

#### Add a Call to the Reject List

By adding a caller to your Reject list, future calls from this number will be sent directly to your voicemail.

- 1. From a Home screen,  $tan \left($  Phone > RECENT.
- 2. Tap the caller you want to add to the Reject list.
- 3. Tap MORE > Add to Block list.

# Speed Dial

You can assign a shortcut number to a contact for speed dialing their default number.

# Create a Speed Dial

- 1. From a Home screen,  $\tan \theta$  Apps > Phone > **CONTACTS**
- 2. Tap MORE > Speed dial. The Speed dial screen displays showing the numbers 1 through 100. Number 1 is reserved for voicemail.
- 3. Tap an unused number (Add contact).
- 4. Tap a contact to assign to the number. The selected contact displays in the speed dial number box.

#### Make a Call Using Speed Dial

- 1. From a Home screen, tap **Phone > C** Keypad.
- 2. Touch and hold the speed dial number.
	- If the speed dial number is more than one digit long, enter the first digits, and then touch and hold the last digit.

#### Remove a Speed Dial Number Assignment

- 1. From a Home screen,  $\tan \theta$  Apps > Phone > CONTACTS.
- 2. Tap MORE > Speed dial.
- 3. Find the contact to remove from Speed dial and tap - Remove.

# Emergency Calls

The Emergency calling mode makes redialing an emergency number a one-tap process.

**Note:** This mode can drain your battery power more rapidly than normal calling mode.

# Make an Emergency Call

- 1. From a Home screen, tap **Phone.**
- 2. Enter the emergency number (911 for example) and tap **Company**

# Make an Emergency Call without a SIM Card

Without a working SIM card, you can only make an emergency call with the phone. Normal cell phone service is not available.

- 1. From a secured Lock screen, drag  $\bullet$  Keypad toward the center.
- 2. Tap EMERGENCY CALL.
- 3. Enter 911 and tap  $\blacksquare$  Dial.
- 4. Complete your call. During this type of call, you will have access to the Speaker mode, Keypad, and End Call features.

# Set Up and Access Voicemail

Set up and configure your voicemail.

### Set Up Your Voicemail

- 1. From the Home screen, tap **Phone**, and then touch and hold  $\boxed{1}$  Voicemail.
- 2. Follow the tutorial to create a password, record a greeting, and record your name.

Note: These steps may be different depending on your network.

### Access Your Voicemail

- 1. From the Home screen, tap Phone, and then touch and hold  $\boxed{1}$  Voicemail.
	- You may be prompted to enter a password.
- 2. When connected, follow the voice prompts from the voicemail center.

# Access Your Voicemail from Another Phone

- Dial your wireless phone number.
- 2. When you hear your voicemail greeting, press the asterisk key on the phone you are using.
- 3. Enter your password and you are connected to your voicemail.

# **Applications**

The Apps list displays all applications installed on your device, both preloaded apps and apps you download and install yourself.

Learn how to change the way apps appear, organize apps into folders, and uninstall or disable apps.

# Apps List

The Apps list shows all preloaded apps and apps that you downloaded. You can uninstall, disable, or hide apps from view.

Shortcuts to apps can be placed on any of the Home screens. For more information, see ["Add a Shortcut to a Home Screen" on page 18](#page-26-0).

# Access Applications

- 1. From a Home screen, tap  $\boxplus$  Apps.
- 2. Tap an application's icon to launch it.
- 3. To return to the main Home screen, press the Home key.

# Download and Install New Apps

Find new apps to download and install on your device.

• Play Store: Download new apps from the Google Play store.

Visit [play.google.com/store/apps](http://play.google.com/store/apps) to learn more.

# Uninstall or Disable Apps

You can uninstall or disable apps you download and install.

- Preloaded apps cannot be uninstalled.
- Apps that are disabled are turned off and hidden from view.

To uninstall or disable an app:

- 1. From a Home screen, tap  $\boxplus$  Apps.
- 2. Tap EDIT. Apps that can be uninstalled or disabled show  $\bigcirc$  Uninstall/Disable on their icon.
- 3. Tap  $\bigcirc$  Uninstall/Disable and follow the prompts to either uninstall or disable the app.

To enable apps after disabling them:

- 1. From a Home screen, tap  $\Box$  Apps >  $\odot$  Settings > Applications > Application manager.
- 2. Swipe to the DISABLED screen and tap the app you want to enable.
- 3. Tap ENABLE. The app will appear again in the Apps list.

# Organize Your Apps

The Apps icons can be organized into folders and rearranged in a custom order.

#### Change the Order Apps Are Listed

- 1. From a Home screen, tap  $\blacksquare$  Apps.
- 2. Tap EDIT.
- 3. Touch and hold an app icon or folder and drag it to a new location.
- 4. Tap DONE when finished.

# Use Folders to Organize Apps

- 1. From a Home screen,  $\tan \mathbf{B}$  Apps > EDIT.
- 2. Touch and hold an app icon, and then drag it on top of another app until a highlighted box appears.
- 3. Release the app icon to create the folder.
	- Tap Enter folder name to name the folder.
	- Tap **Palette** to change the folder color.
- 4. Tap anywhere outside of the folder to close it.
	- To add more apps, touch an hold an app icon and drag it to the folder.
- 5. Tap DONE when you are finished.

# Remove Folders

Remove folders on an Apps screen without deleting the apps inside.

- 1. From a Home screen, tap  $\boxplus$  Apps.
- 2. Tap EDIT.
- 3. Tap a folder, and then tap Remove folder > REMOVE > Done.

Apps inside the folder will be listed at the end of the Apps screen.

# Google Apps

#### Enjoy these apps from Google.

Note: Certain apps require a Google account. Visit [google.com](http://www.google.com) to learn more.

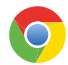

#### Chrome

Use Google Chrome to browse the Internet and bring your open tabs, bookmarks and address bar data from your computer to your mobile device.

Visit [google.com/chrome/browser](http://google.com/chrome/browser/mobile)/mobile to learn more.

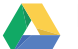

#### **Drive**

Open, view, rename, and share your Google Docs and files.

Visit [drive.google.com](http://www.drive.google.com) to learn more.

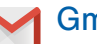

# **Gmail**

Send and receive email with Gmail, Google's web-based email service.

Visit [gmail.com](http://www.gmail.com) to learn more.

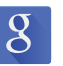

#### Google

Search not only the Internet, but also the apps and contents of your device.

# Google Now

Google Now works in the background to collect information you regularly look up and organize it into convenient cards that appear when you need them.

Visit [google.com/landing/now](http://google.com/landing/now) to learn more.

Press and hold the Home key.

Note: When Google Now is enabled, you can also access it by touching  $\boxed{8}$ .

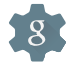

### Google Settings

Quickly and easily change Google app settings to suit your preferences.

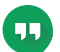

# **Hangouts**

Hangouts is an online place to meet friends and family, share photos, and host video calls.

Visit [google.com/hangouts](http://google.com/hangouts) to learn more.

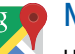

### Maps

Use Google Maps to find your current location, get directions, and other locationbased information.

Note: You must enable location services to use Maps. For more information, see ["Location" on page 174](#page-182-0).

Visit [google.com/maps](http://www.google.com/maps) to learn more.
Photos

This application automatically backs up your photos and videos to your Google+ account.

Visit [google.com/+/learnmore/photos](http://google.com/+/learnmore/photos) to learn more.

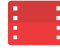

# Play Movies & TV

Watch movies and TV shows purchased from Google Play. You can stream them instantly, or download them for viewing when you are not connected to the Internet. You can also view videos saved on your device.

Visit [play.google.com/store/movies](http://play.google.com/store/movies) to learn more.

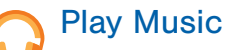

With Google Play Music, you can play music and audio files on your device.

Visit [play.google.com/about/music](http://play.google.com/about/music) to learn more.

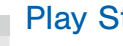

# Play Store

Find new apps, movies and TV shows, music, books, magazines, and games in Google Play store.

Visit [play.google.com](http://play.google.com) to learn more.

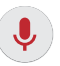

# Voice Search

Use voice commands to search the web with Google.

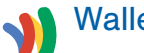

### **Wallet**

Google Wallet allows you to carry credit cards and debit cards in your Android phone, allowing you to tap the back of your phone at the point of sale to pay or shop online everywhere you see the Google Wallet Buy button.

Visit [google.com/wallet](http://www.google.com/wallet) to learn more.

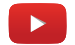

### YouTube

View and upload YouTube videos right from your device.

Visit [youtube.com](http://youtube.com) to learn more.

# Verizon

Enjoy these applications from Verizon Wireless.

► From a Home screen, tap **Apps > Verizon** folder to find these apps.

Note: Certain applications require a data plan or paid subscription. Visit [verizonwireless.com](http://www.verizon.com) to learn more, or contact your service provider for additional information.

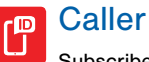

# Caller Name ID

Subscribe to Caller Name ID to identify unknown callers by name, picture, and city and state.

Note: Caller Name ID requires a subscription.

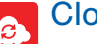

### **Cloud**

Use Verizon Cloud to back up and access your data. You can also use Verizon Cloud to transfer content between other devices.

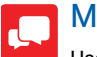

### Message+

Use Verizon Message+ to send text messages at a whole new level. Draw on pictures, share locations in real time, send audio messages, and much more.

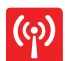

### Mobile Hotspot

This is a shortcut to your Mobile Hotspot. See ["Mobile Hotspot" on page 145](#page-153-0) for more information.

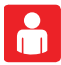

# My Verizon Mobile

View details and manage your Verizon Wireless account.

Note: No airtime or minute charges apply when accessing My Verizon Mobile.

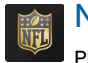

# NFL Mobile

Play the popular game on your phone.

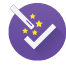

# Setup Wizard

Use Setup Wizard to quickly configure your phone.

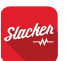

# Slacker Radio

Enjoy free Internet radio with your mobile device.

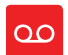

### Voice Mail

Unanswered calls are sent to Voice Mail.

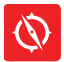

### VZ Navigator

Use VZ Navigator to find, share and navigate to millions of locations, avoid traffic and drive, or walk with ease.

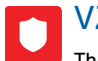

# VZ Protect

The Verizon Support and Protection application helps protect your phone from digital threats, including viruses and malware, risky web sites, and from people accessing the information on your phone if it is ever lost or misplaced.

# Additional Apps

There are additional apps, including several Samsung apps, preloaded on your device.

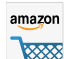

#### Amazon

Shop at Amazon.com from your device.

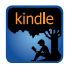

### Amazon Kindle

Use the Amazon Kindle application to download books for reading right on your device. You must have an account with Amazon to use the Kindle application.

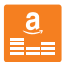

## Amazon Music

Browse and download music from Amazon Music.

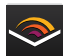

### Audible

Browse, purchase, and download audio books.

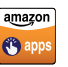

#### Appstore

Browse and download applications, games and more from the Amazon Appstore.

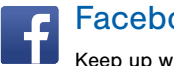

### Facebook

Keep up with friends and family with the Facebook app. Share updates, photos, and videos, as well as text, chat, and play games.

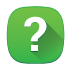

# Help

View information on using your device's basic features and settings.

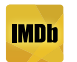

### IMDb

Search movies and actors, view trailers and show times, explore top charts and box office information, and add movies and TV to your personal Watch list.

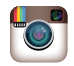

# Instagram

Capture and share photos and videos with your friends. Customize what you capture, then share it on your feed or post it directly to your friends.

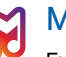

# Milk

Exclusive to Galaxy owners, Milk Music is a radio service that gives you more of the music you love, curated by top DJs and industry pros and all for free.

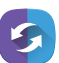

### **SideSync**

SideSync is a PC-Mobile solution that enables the screens, windows, and data to be shared easily between a PC and Samsung Android Device.

# **Calculator**

The Calculator provides basic and advanced arithmetic functions.

# Basic Operation

- 1. From a Home screen, tap  $\boxplus$  Apps > Tools folder > **B** Calculator.
- 2. Enter the first number using the numeric keys.
- 3. Tap the appropriate arithmetic function key.
- 4. Enter the next number.
- 5. To view the result, tap the  $\equiv$  Equals key.

# Additional Functions

To clear the results:

 $\blacktriangleright$  Tap  $\circ$  Clear key.

To clear the calculator history:

► Tap HISTORY > CLEAR HISTORY.

**Tip:** Tap **KEYPAD** to return to the calculator keys.

To copy all or part of the calculation to the clipboard:

► Touch and hold an entry in the display field.

# Scientific Calculator

Turn the device landscape to use advanced arithmetic functions, such as *sin*, *cos*, and *tan*.

# Calendar

Manage your calendar events and tasks.

## Create an Event

- 1. From a Home screen, tap  $\Box$  Apps >  $\Box$  Calendar.
- 2. Tap  $\bigcap$  Add to add an event.
- 3. Enter details for the event, and then tap SAVE.

## Delete an Event

- 1. From a Home screen, tap  $\Box$  Apps >  $\Box$  Calendar.
- 2. Tap an event to view it, and then tap DELETE.

## Share an Event

- 1. From a Home screen, tap **B Apps** >  $\sqrt{6}$  **Calendar.**
- 2. Tap an event to view it.
- 3. Tap SHARE and tap a sharing format.
- 4. In the Share via window, tap a sharing method and follow the prompts.

# Create a Task

Tasks are items you add to the calendar to be accomplished on a certain day. A task appears as a checklist item and is removed once you mark the task as complete.

- 1. From a Home screen, tap **B Apps** >  $\sqrt{6}$  **Calendar.**
- 2. Tap the drop-down menu in the top left corner (by default, the Month and Year are shown) and tap Tasks.
- 3. Tap the Enter new task field to enter a new task.
- 4. You can choose to set the task for TODAY, **TOMORROW**, or tap  $\boxed{\mathbb{Z}}$  **Expand** to set the following options:
	- Due date: Tap ON/OFF to select a date on the calendar for the task.
	- Reminder: Tap to set a reminder alert.
	- Notes: Tap to save a note with your task.
	- Priority: Tap to assign a priority to the task.
- 5. Tap SAVE to save the task.

# Delete a Task

- 1. From a Home screen, tap **B Apps** >  $\sqrt{6}$  **Calendar.**
- 2. Tap a day on the calendar to view the tasks for the day, or select Tasks from the drop-down menu.
- 3. Tap the check box by the task to mark it as complete and remove it from the calendar.
- 4. To delete the task permanently, tap the task to open it, and then tap DELETE.

# Calendar Settings

These settings allow you to modify settings associated with using the Calendar.

- 1. From a Home screen, tap  $\Box$  Apps >  $\Box$  Calendar.
- 2. Tap MORE > Settings.
- 3. Tap an option and follow the prompts.

# Camera and Video

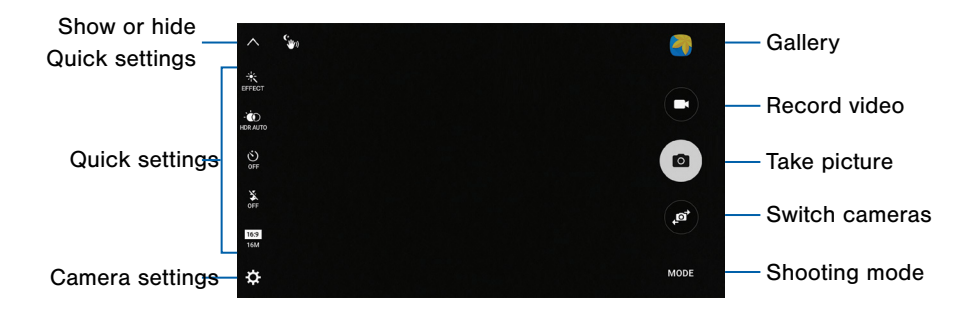

- **Camera settings:** Tap to change camera settings.
- Gallery: Tap to open the Gallery to view photos and videos.
- Quick settings: Quick access to select camera settings or options.
- Record video: Tap to record a video.
- Shooting mode: Tap to change the shooting mode.
- Show or hide Quick settings: Tap to show or hide the Quick settings.
- Switch cameras: Tap to switch between the rear and front cameras.
- Take picture: Tap to take a picture.

# Take Pictures

Take pictures with your device's front or rear camera, or combine shots with Dual mode.

#### Note: Prior to using the camera, remove the plastic protective covering from the camera lens.

- 1. From a Home screen, tap **B Apps > Camera.**
- 2. Using the display screen as a viewfinder, compose your shot by aiming the camera at the subject. While composing your picture, use these options and gestures:
	- Touch the screen with two fingers and pinch or spread them on the screen to zoom in or out.
	- Tap the screen to focus on the area you touched. Slide up or down to adjust the brightness.
- 3. If desired, before taking the photo, you can touch icons to access various camera options and settings. You can also touch the screen to move the focus field to the area you touch.
- 4. Tap  $\circledcirc$  Take picture to take the picture.

Note: You can also press the Volume key up or down to take a picture. This is the default action of the Volume key. You can also set the Volume key to act as the video record key or as a zoom key.

# Shooting Mode

Several visual effects are available. Modes differ by which camera is active (front or rear facing).

- 1. From a Home screen, tap  $\boxplus$  Apps >  $\bullet$  Camera.
- 2. Tap MODE to view the following options. Each section indicates which camera (front or rear) the modes are available for.

#### Both cameras

- Video collage: Create your own short collages and slow-motion videos without any editing tools.
- Live broadcast: Broadcast live on YouTube. Share your link with friends so they can watch your video in real time. For more information, see ["Live Broadcast" on page 78](#page-86-0).
- Virtual shot: Create multi-directional views of objects.
- Download: Download additional shooting modes from the Galaxy Apps store.

#### Rear camera

- Auto: Allow the camera to evaluate the surroundings and determine the ideal mode for the picture.
- Pro: Manually adjust the ISO sensitivity, exposure value, white balance, and color tone while taking pictures.
- Selective focus: Change the focus of pictures after they have been taken. You can focus on subjects near to the camera, far away from the camera, or both.
- Panorama: Create a linear image by taking pictures in either a horizontal or vertical direction.
- Slow motion: Record videos at a high frame rate for viewing in slow motion. You can play a specific section of each video in slow motion after recording it.

• Fast motion: Record videos for viewing in fast motion. You can play a specific section of each video in fast motion after recording it.

#### Front camera

- Selfie: Take selfie shots and apply various effects, such as an airbrushed effect.
- Wide selfie: Take wide-angle selfie shots to fit more people into your pictures.
- Interval shot: Select the best pictures from a series of continuous shots taken at set intervals.

# Camera Settings

- 1. From a Home screen, tap  $\boxplus$  Apps >  $\bullet$  Camera.
- 2. Quick settings are listed across one side of the camera view finder. Available options vary depending on the camera or recording mode used. Default settings include:
	- **EFFECT:** Add special graphical effects.
	- HDR AUTO (rich tone): Save the picture in HDR (rich tone) only.
	- Timer: Take time-delayed pictures or videos.
	- Flash: Activate the flash (rear camera only).
	- Picture size: Select a resolution. Use higher resolution for higher quality. Higher resolution pictures take up more memory.
- 3. Tap Settings to configure settings for Camera. Available options vary depending on the camera/ recording mode used.

#### Both cameras

- Video size: Select a resolution. Use higher resolution for higher quality. Higher resolution videos take up more memory.
- Video stabilization: Activate anti-shake. Anti-shake helps to keep the focus steady when the camera is moving.
- Grid lines: Display viewfinder grid lines to help composition when selecting subjects.
- Location tags: Attach a GPS location tag to the picture.
- Review pictures: Set to show pictures after taking them.
- Quick launch: Open camera by pressing the Home key twice in quick succession.
- Voice control: To take pictures say "smile", "cheese", "capture", or "shoot". To record videos, say "Record video".
- Volume keys function: Use the Volume key as the capture key, the record key, or as a zoom key.
- Shutter sound: Enable a shutter sound when pictures are taken.
- Reset settings: Reset the camera settings.
- Help: View information on using the camera.

#### Rear camera

- Tracking AF: Focus on and track a subject selected on the preview screen.
- Save as RAW file: Save pictures without compression. A viewer app is required to view pictures saved as RAW files.

#### Front camera

- Gesture control: Detect palm and automatically take a picture two seconds later.
- Save pictures as previewed: Save the self-portrait or self-recording as viewed on the camera screen.

# <span id="page-86-0"></span>Live Broadcast

Share what's happening around you via YouTube.

To access the Live Broadcasting:

► From a Home screen, tap **Apps** > Camera > MODE > Live broadcast.

**Note:** You need to sign in to your Google Account and to enable live broadcasting in your YouTube settings to use this feature.

### Live Broadcast Options

The following options are available:

- **Rear/Front:** Choose which camera to record from.
- **O** Invite: Invite contacts to view your live broadcast by sending them a link.
- **@ Settings:** Set your privacy settings, Video size, Auto save, and manage your account.
- **Extempt Live:** Start recording your live broadcast.
- **Share:** Share while recording your live broadcast.
- Stop: End your live broadcast.

### Record a Live Broadcast

Record and instantly share your videos to YouTube.

- 1. From a Home screen, tap  $\boxplus$  Apps >  $\bullet$  Camera > MODE > Live broadcast.
- 2. Press **E** Live to begin recording.
- 3. When you are finished, tap  $\bullet$  Stop.

### Share a Broadcast

You can share your live broadcast with contacts before recording, or share the link after you have finished recording and it has been posted to YouTube.

To invite contacts before broadcasting:

- 1. From a Home screen, tap  $\Box$  Apps >  $\Box$  Camera > MODE > Live broadcast.
- 2. Tap **Invite** and select contacts or groups to share your live broadcast with.
- 3. Tap DONE to send invites.

To share a Live broadcast while broadcasting:

► Tap Share and select a sharing method to share your live broadcast.

To share a Live broadcast after broadcasting:

► After recording, tap SHARE and select a sharing method to share your live broadcast.

### Live Broadcast Settings

Customize your Live Broadcasts.

- 1. From a Home screen, tap  $\boxplus$  Apps >  $\bullet$  Camera > MODE > Live broadcast.
- 2. Tap  $\odot$  Settings and select an option to customize:
	- Privacy: Choose either to have your videos unlisted where only friends with a link can view them, or public where anyone can view them.
	- Video size: Tap to choose a size option.
	- Auto save: Tap to enable auto saving your videos to the Gallery app.
	- Screen power saving: Dims the brightness if you broadcast without touching the screen.
	- Account: Tap to add or switch your Google Account.

# Clock

### The Clock app offers features for keeping track of time and setting alarms.

- 1. From a Home screen, tap  $\boxplus$  Apps >  $\Box$  Clock.
- 2. Tap a tab to use a feature:
	- Alarm: This feature allows you to set an alarm to ring at a specific time.
	- World clock: View the time of day or night in other parts of the world. World Clock displays time in hundreds of different cities, within all 24 time zones around the world.
	- Stopwatch: Measure intervals of time.
	- Timer: Set a countdown timer. Use a timer to count down to an event based on a preset time length (hours, minutes, and seconds).

### Create an Alarm

Create an alarm event. You can set one-time or recurring alarms, and choose options for how to be notified.

- 1. From a Home screen,  $tan \oplus 2$  Apps >  $\oplus$  Clock.
- 2. Tap the following items to configure an alarm:
	- Time: Set a time for the alarm.
	- Repeat weekly: Choose what day to repeat the alarm, if so desired.
	- **DATE:** Choose the day for this alarm.

Note: Tap KEYPAD to enter numbers using a numeric keypad.

- **OPTIONS:** Tap to view and set the following options:
	- Alarm type: Choose whether the alarm will use sound, vibration, or vibration and sound to alert you.
	- Volume: Drag the slider to set the volume of the alarm.
	- **Alarm tone**: Choose a sound to play for the alarm.
	- **Snooze:** Allow snoozing and set interval and repeat values for the alarm while snoozing.
	- **Increasing volume**: Start playing the alarm tone at a low volume at an interval before the alarm time, and slowly increase in volume. Available when you have chosen an alarm type that includes sound.
	- Alarm name: Enter a name for the alarm.
- 3. Tap SAVE to save the alarm.

### Delete an Alarm

- 1. From a Home screen, tap  $\boxplus$  Apps >  $\bigoplus$  Clock.
- 2. Find the alarm in the alarm list (under the Alarm tab), and then tap  $\times$  Delete in the upper right corner of the alarm entry.

# World Clock

The world clock lets you keep track of the current time in multiple cities around the globe.

- 1. From a Home screen, tap  $\boxplus$  Apps >  $\vdash$  Clock.
- 2. Tap World clock.
- 3. Tap the Search field, and enter the name of a city. Tap the city to view it on the globe.
- 4. Tap  $\pm$  Add to add the city to your world clock.
	- Repeat to add multiple cities.

# **Stopwatch**

The stopwatch lets you time events down to a hundredth of a second.

- 1. From a Home screen, tap  $\boxplus$  Apps >  $\vdash$  Clock.
- 2. Tap Stopwatch.
- 3. Tap START to begin timing.
- 4. Tap STOP to stop timing.
	- Additional options include LAP to keep track of laps, RESUME to continue timing, and RESET to reset the stopwatch to zero.

# Timer

The timer provides a countdown timer for up to 99 hours, 59 minutes, and 59 seconds.

- 1. From a Home screen, tap  $\boxplus$  Apps >  $\bigoplus$  Clock.
- 2. Tap Timer.
- 3. Use the keypad to set the length of the timer.
- 4. Tap START to begin the timer.

# **Contacts**

Store and manage your contacts with the Contacts app, which can be synchronized with a variety of your existing personal accounts, including Google, Email, Facebook, and your Samsung account.

For more information on connecting with and managing your accounts through your device, see ["Accounts" on page 186.](#page-194-0)

Note: The Contacts app is different from the CONTACTS tab in the Phone app. Although both list the contacts in your phone and accounts, the available options and functions are different.

### Manage Contacts

Access your list of contacts by using the Contacts app. To access your Contacts list:

► From a Home screen, tap **Apps** > **Q** Contacts.

### Find a Contact

You can search for a contact, or scroll the list to find one by name.

- 1. From a Home screen, tap  $\blacksquare$  Apps >  $\Omega$  Contacts.
- 2. Tap the Search field, and then enter characters to find contacts that match.

 $-$  or  $-$ 

Tap a letter on the side of the list to jump directly to that letter in the alphabetical list. You can also slide across the alphabetical list to select a letter.

### Add a Contact

Use the following procedure to add a new contact.

- 1. From a Home screen, tap  $\blacksquare$  Apps >  $\blacksquare$  Contacts.
- 2. Tap  $\bullet$  Add, and then tap contact fields to enter information.
	- Choose a storage account for the contact. You can store the contact on the device or sync it with an account.
	- Tap **Contact photo** to assign a picture to the new contact.
	- Enter a name, phone number, email address, and assign the contact to a group. Tap the Add another field to add additional contact information.
		- Tap  $+$  Add to enter additional entries.
		- $-$  Tap  $-$  **Remove** to remove an entry.
		- $-$  Tap  $\vee$  Expand for additional fields.
		- Tap the label to the right of an entry to choose a label for the field (for example, Home or Work).
- 3. Tap SAVE.

### Edit a Contact

When editing a contact, you can tap a field and change or delete the information, or you can add additional fields to the contact's list of information.

- 1. From a Home screen, tap  $\boxplus$  Apps >  $\Box$  Contacts.
- 2. Tap the contact to display it, and then tap **EDIT**.
- 3. Tap any of the fields to add, change, or delete information.
- 4. Tap SAVE.

Applications **85** Contacts **85** Contacts **85** Contacts **85** 

### Share Contact

When you share a contact, the contact's information is sent as a vCard file (.vcf). You can share a vCard via Bluetooth or Wi-Fi Direct, attach it to a message, or save it to a storage location.

- 1. From a Home screen, tap **B** Apps  $>$  **Q** Contacts.
- 2. Tap a contact to display it, and then tap MORE > Share contact.
- 3. Choose a sharing method and follow the prompts.

### Link Contacts

When you have contacts from various sources (Gmail, Facebook, and so on), you may have multiple similar entries for a single contact. Contacts lets you link multiple entries into a single contact.

- 1. From a Home screen, tap **Apps** > **Contacts**.
- 2. Tap the contact to display it, and then tap  $\mathscr Q$  Link.
- 3. Tap LINK ANOTHER CONTACT, and then select contact(s) to link to the original contact.
- 4. Tap LINK.

### Unlink Contacts

- 1. From a Home screen, tap **Apps** > **Contacts**.
- 2. Tap the contact to display it, and then tap  $\mathscr{P}$  Link.
- 3. Tap  **Remove** beside contacts to unlink them from the main contact.

### Delete Contacts

You can delete a single contact, or choose multiple contacts to delete.

- 1. From a Home screen, tap  $\blacksquare$  Apps >  $\blacksquare$  Contacts.
- 2. Touch and hold a contact to select it. You can also tap other contacts, or tap the check box at the top of the screen to select all.
- 3. Tap DELETE.

### Create a Shortcut to a Contact

You can create a shortcut to a contact on a Home screen to access their information directly from a Home screen.

- 1. From a Home screen, tap  $\boxplus$  Apps >  $\Box$  Contacts.
- 2. Tap a contact to view it.
- 3. Tap MORE > Add shortcut to Home screen. The new shortcut displays in an empty area of the home screen.

# **Favorites**

When you mark contacts as favorites, they are easily accessible from other apps.

### Mark Contacts as Favorites

- 1. From a Home screen, tap  $\blacksquare$  Apps >  $\blacksquare$  Contacts.
- 2. Tap a contact to display it, and then tap **Favorite** (the star brightens  $\bullet$ ).

### Remove Contacts from Favorites

- 1. From a Home screen, tap  $\boxplus$  Apps >  $\Box$  Contacts.
- 2. Tap a contact to display it, and then tap **Favorite** (the star dims  $\frac{1}{2}$ ).

# **Groups**

You can use groups to organize your contacts. Your device comes with preloaded groups, and you can create your own. You might create a group for your family, for coworkers, or a team. Groups make it easy to find contacts, and you can send messages to the members of a group.

### Create a Group

- 1. From a Home screen, tap  $\Box$  Apps >  $\Box$  Contacts.
- 2. Tap GROUPS, and then tap ADD.
- 3. Tap fields to enter information about the group:
	- Tap Group name to enter a name for the new group.
	- Tap Group ringtone to assign a ringtone to members of the group.
	- Tap **Add member** and select contact(s) to add to the new group, and then tap DONE.
- 4. Tap SAVE.

### Rename a Group

- 1. From a Home screen, tap **Apps** > **Contacts**.
- 2. Tap GROUPS, and then tap a group.
- 3. Tap EDIT and enter a new name.
- 4. Tap SAVE.

### Add Contacts to a Group

- 1. From a Home screen, tap  $\boxplus$  Apps > Contacts.
- 2. Tap GROUPS, and then tap a group.
- 3. Tap EDIT >  $+$  Add member, and then tap the contacts you want to add. When finished tap DONE.
- 4. Tap SAVE.

### Send a Message to a Group

You can send a text message to members of a group.

- 1. From a Home screen, tap  $\boxplus$  Apps >  $\Box$  Contacts.
- 2. Tap GROUPS, and then tap a group.
- 3. Tap MORE > Send message.
- 4. Tap contacts to select them, or tap the check box at the top of the screen to select all, and then tap DONE.
	- You will only see group members that have a phone number in their records.
- 5. Type your message and tap SEND.

### Send an Email to a Group

You can send an email to members of a group.

- 1. From a Home screen, tap  $\Box$  Apps >  $\Box$  Contacts.
- 2. Tap GROUPS, and then tap a group.
- 3. Tap MORE > Send email.
- 4. Tap contacts to select them, or tap the check box at the top of the screen to select all, and then tap DONE.
	- You will only see group members that have an email address in their records.
- 5. For email, choose an account and follow the prompts.

### Delete a Group

Preset groups, such as Family, cannot be deleted.

- 1. From a Home screen, tap  $\boxplus$  Apps >  $\Box$  Contacts.
- 2. Tap GROUPS.
- 3. Tap DELETE.
	- Tap the group category to open.
	- Tap the groups to select them or tap the check box at the top of the screen to select all.
- 4. Tap DELETE.
	- Tap Group only to only delete the group, or tap Groups and members > All groups to delete the groups and the contacts in the groups.

# Contact Settings

These settings allow you to modify settings associated with using the Contacts app.

- 1. From a Home screen, tap  $\blacksquare$  Apps >  $\blacksquare$  Contacts.
- 2. Tap MORE > Settings.
- 3. Tap an option and follow the instructions.

# Email

Use the Email app to view and manage all your email accounts in one application.

To access Email:

 $\triangleright$  From a Home screen, tap  $\boxplus$  Apps >  $\circ$  Email.

# Configure Email Accounts

You can configure Email for most accounts in just a few steps.

- 1. From a Home screen, tap  $\boxplus$  Apps >  $\circ$  Email.
- 2. Follow the instructions to set up your email account.

To add an Email account:

- 1. From a Home screen, tap  $\boxplus$  Apps >  $\circ$  Email.
- 2. Select the account type from the displayed list and follow the prompts.

The device communicates with the appropriate server to set up your account and synchronize your email. When complete, your email appears in the Inbox for the account.

Note: To configure email account settings at any time, tap **MORE > Settings > [account name]**. Tap the email account to display its settings.

# View Your Email Accounts

You can view email you receive for all accounts on the Combined view screen, or you can view email accounts individually.

- 1. From a Home screen, tap  $\boxplus$  Apps >  $\circ$  Email.
- 2. Tap the drop-down menu at the top left of the screen to view the current account mailbox.
- 3. Tap on the account name to view:
	- Combined inbox: View all email in a combined inbox.
	- [Account Name]: View email for only one email account.

# Manage Your Inbox

There are several tools available from the Inbox screen.

- ► From a Home screen, tap **Apps** > Email.
	- Tap a message to read and reply or forward it.
	- Tap **SEARCH** to search for key words in your email inbox.
	- Tap **MORE** for additional message options like sorting, deleting, sharing and more.

# Create and Send an Email

This section describes how to create and send an email using the Email app.

- 1. From a Home screen, tap  $\boxplus$  Apps >  $\odot$  Email > Compose.
- 2. Tap the To field to manually add an email address, or tap **Add Recipient** to select a recipient from Contacts or Groups.
	- If manually entering recipients, enter additional recipients by separating each entry with a semicolon (;). More recipients can be added at any time before the message is sent.
	- If adding a recipient from your Contacts, tap the contact to place a check mark then tap DONE. The contact will be placed in the recipients field.
	- Tap  $\vee$  More to add Cc and Bcc fields.
- 3. Tap the Subject and Message fields and use the keypad to enter text.
	- Tap ATTACH to add Files, Images, Audio, and more to your email.
	- Tap **MORE** for additional email options.
- 4. Review your message and tap SEND.

# Delete Email Accounts

This section describes how to delete an email account.

- 1. From a Home screen, tap  $\boxplus$  Apps >  $\bullet$  Email.
- 2. Tap MORE > Settings.
- 3. Tap the account you want to remove.
- 4. Tap **REMOVE**. Confirm by tapping **REMOVE** on the prompt.

# Email Settings

These settings allow you to modify settings associated with using the Email app.

- 1. From a Home screen, tap  $\boxplus$  Apps >  $\circ$  Email.
- 2. Tap MORE > Settings.
- 3. Tap an option and follow the instructions.

# Emergency Alerts

This device is designed to receive wireless emergency alerts from the Commercial Mobile Alerting System (CMAS) which may also be known as the Personal Localized Alerting Network (PLAN). For more information, please contact your wireless provider.

Emergency Alerts allows customers to receive geographically-targeted messages. Alert messages are provided by the US Department of Homeland Security and will alert customers of imminent threats to their safety within their area. There is no charge for receiving an Emergency Alert message.

There are three types of Emergency Alerts:

- Alerts issued by the President
- Alerts involving imminent threats to safety of life (Extreme and Severe)
- AMBER Alerts (missing child alert)

Users may choose not to receive Imminent Threats (Extreme and Severe) and AMBER Alerts. Alerts issued by the President cannot be disabled.

To disable Imminent Threats and AMBER Alerts, follow the instructions below:

- 1. From a Home screen, tap  $\boxplus$  Apps > **A** Emergency Alerts.
- 2. Tap SETTINGS > Alert types.
- 3. All alerts are enabled by default. Tap an alert option to disable it. You cannot disable Presidential alerts.

# **Gallerv**

View, edit, and manage images and videos.

Note: Some functions described in this section are only available if there are images or videos in the Gallery.

# View Images and Videos

Launching Gallery displays available folders. When another application, such as Email, saves an image, a Download folder is automatically created to contain the image. Likewise, capturing a screenshot automatically creates a Screenshots folder.

- 1. From a Home screen, tap  $\Box$  Apps >  $\Box$  Gallery.
- 2. Tap the drop-down menu in the upper left corner, and then tap an option to choose the way items display.
	- In Albums view, you can create albums to organize your images. On the drop-down menu, tap Albums, and then tap MORE > Create album.
- 3. Depending on the view mode selected, either tap an image or video to view it, or first tap an album or folder and then tap an image or video.
- 4. When viewing an image or video, you can scroll left or right to view the next or previous image or video.

### Zoom In and Out

Use one of the following methods to zoom in or out on an image:

- Double-tap anywhere on the screen to zoom in or zoom out.
- Spread two fingers apart on any place to zoom in. Pinch the screen to zoom out.

# Play Videos

- 1. From a Home screen, tap  $\boxplus$  Apps >  $\Box$  Gallery.
- 2. Tap a folder or category to open it.
- 3. Tap a video to view it.
- 4. Tap  $\circledR$  Play to play the video.
- 5. Select a player type from the Open with screen.

### Trim Segments of a Video

- 1. Select a video, and then tap the screen once to see the video options.
- 2. Tap  $\odot$  Editor, and then tap  $\mathcal{R}$  Trim.
- 3. Use the sliders at the bottom of the screen to trim the video. Move the left bracket to the desired starting point, and then move the right bracket to the desired ending point.
- 4. Tap EXPORT to save the video. Modify the File name or Resolution, and then tap **EXPORT** to save the changes.

# Edit Images

- 1. While viewing an image, tap the screen once to see the image options.
- 2. Tap  $\odot$  Edit to view and use the editing tools.

# Delete Images

- 1. From a Home screen, tap  $\boxplus$  Apps >  $\Box$  Gallery.
- 2. Tap a folder or category to open it.
- 3. Tap MORE > Edit.
- 4. Tap images to select them.
- 5. Tap DELETE.

# Share Images

Use one of the following methods:

- 1. From a Home screen, tap  $\Box$  Apps >  $\Box$  Gallery.
- 2. Tap a folder or category to open it.
- 3. Tap MORE > Share.
- 4. Tap images to select them, and then tap SHARE.
- 5. Tap a sharing service and follow the prompts to send the image or images.

# Internet

Access the Internet with a fully-featured web browser.

To access the Internet:

► From a Home screen, tap  $\Box$  Apps >  $\Box$  Internet.

# Command Keys

The following command keys are available on the browser window:

- $\leq$  Back or  $\leq$  Back key to return to the previous page.
- $\bullet$  > Forward to go forward to a recent page.
- **A** Home to display your Internet Home screen.
- **Bookmarks** to manage bookmarked pages, saved pages, and history.
- **Tabs** to manage open tabs. The number on the icon indicates the number of tabs that are currently open.
- $\binom{1}{k}$  Refresh to refresh or reload the current Web page.

# View a Web Site

To view a web site:

► Tap the address field, enter the web address, and then tap Go on the keyboard.

To zoom in or out:

► Tap the screen twice or pinch the screen to zoom out. Stretch the screen to zoom in.
#### Browser Tabs

Use tabs to open multiple web pages at the same time.

To open a new tab:

 $\blacktriangleright$  Tap  $\blacksquare$  Tabs > NEW TAB.

To close a tab:

 $\blacktriangleright$  Tap **Tabs**, and then tap  $\times$  Close tab.

### Bookmarks Page

The Bookmarks page stores Bookmarks, Saved pages, and History.

#### Save and Open Bookmarks

Bookmarking a web page saves the web address so that you can access it quickly.

To bookmark the current web page:

- 1. Tap  $\Box$  Bookmarks > ADD.
- 2. Type a title for the bookmark and tap **SAVE**.

To open a bookmarked web page:

- 1. Tap **Bookmarks > BOOKMARKS.**
- 2. Tap a bookmark entry.

#### Saved Web Pages

Saving a web page stores the web page content on your device so that you can access it offline.

To save the current web page:

► Tap MORE > Save web page.

To view saved web pages:

- 1. Tap Bookmarks > SAVED PAGES.
- 2. Tap a saved page to open it in the browser.

#### View History

To view a list of recently visited web pages:

► Tap Bookmarks > HISTORY.

### Share a Web Page

You can share the current web page with others and even print using the Share option.

- 1. Tap MORE > Share.
- 2. Tap a sharing method and follow the prompts.

#### Secret Mode

Pages viewed in secret mode do not appear within your browser history or search history, and leave no traces (such as cookies) on your device. Secret tabs are a darker shade than the normal tab windows.

Note: Any downloaded files will remain on your device after you close a secret tab.

To open a new secret tab:

► Tap Tabs > MORE > New secret tab.

#### Internet Settings

These settings allow you to modify settings associated with using the Internet app.

- 1. From a Home screen, tap  $\boxplus$  Apps >  $\textcircled{s}$  Internet.
- 2. Tap MORE > Settings.
- 3. Tap an option and follow the instructions.

# Message+

This section describes how to create and send a message using the Verizon Message+ app.

#### Create and Send Messages

Use the Verizon Messages app to send and receive messages with your friends and family.

- 1. From the Home screen, tap  $\Box$  Apps > Verizon folder  $> 1$  Message+.
- 2. Tap New message.
- 3. Tap the To: field and then enter a contact name, a mobile phone number, or an email address using the keyboard. As you enter letters, possible matches from your accounts and contacts display on the screen. Touch a match to add it to the message.
- 4. Tap Type a message and enter your message.
	- Tap  $\bigoplus$  Attach to attach an item, such as a postcard, picture, video, audio recording, Glympse location, location, contact card, or song.
	- Tap  $\mathbb{Q}$  Emoticon to insert emoticons into your message.
	- Tap  $\bullet$  Voice to record and insert an audio recording into your message.
- 5. Review your message and tap  $\triangleright$  **Send.**

#### Read Messages

When you receive a message, your phone notifies you by displaying the  $\bigcirc$  New message icon in the Status Bar.

To access a new message:

► Drag your finger down from the Status Bar to display the Notification Panel, and then tap the message notification to open the message.

 $-$  or  $-$ 

From the Home screen, tap  $\Box$  Apps > **Verizon** folder  $> 1$  **Message**<sup>+</sup>, and then tap the message to open it.

### Reply to Messages

Messages you exchange with another person are displayed as conversations in the Messages app, so you can see all the messages in one place.

- 1. From the Home screen, tap  $\boxplus$  Apps > Verizon folder  $> \Box$  Message+.
- 2. Tap a conversation to display it.
- 3. Tap the Type a message field and then type your reply message.
- 4. When the message is complete, tap  $\blacktriangleright$  **Send.**

#### Protect a Message from Deletion

You can lock a message so that it will not be deleted even if you delete the other messages in the conversation.

- 1. From the Home screen, tap  $\Box$  Apps > Verizon folder  $> \Box$  Message+.
- 2. Tap a conversation to display it.
- 3. Touch and hold the message that you want to lock, and then tap Lock message on the pop-up menu. A lock icon displays on the message.

### Delete Messages

- 1. From the Home screen,  $tan \overline{m}$  Apps > Verizon folder  $> 1$  Message+.
- 2. Tap a conversation to display it.
- 3. Touch and hold the message you want to delete, and then tap Delete messages on the pop-up menu. Follow the prompts to confirm the deletion.

### Delete Conversations

You can delete all the messages you've exchanged with another person.

- 1. From the Home screen,  $tan \overline{m}$  Apps > Verizon folder  $> 1$  Message+.
- 2. Touch and hold a conversation you want to delete and tap Delete Conversation > Delete.

Note: Locked messages will not be deleted unless you select Delete locked messages before confirming the deletion.

# **Messages**

Learn how to send and receive different messages using the default messaging app on your phone.

### Types of Messages

The messaging app provides the following message types:

- Text Messages (SMS)
- Multimedia Messages (MMS)

The Short Message Service (SMS) lets you send and receive text messages to and from other mobile phones or email addresses. To use this feature, you may need to subscribe to your service provider's message service.

The Multimedia Messaging Service (MMS) lets you send and receive multimedia messages (such as picture, video, and audio messages) to and from other mobile phones or email addresses. To use this feature, you may need to subscribe to your service provider's multimedia message service.

Messaging icons are displayed at the top of the screen and indicate when messages are received and their type.

### Create and Send Messages

This section describes how to create a send a message using Messages.

- 1. From a Home screen,  $tan \overline{m}$  Apps > **Samsung folder >**  $\boxtimes$  **Messages >**  $\boxtimes$  **Compose.**
- 2. Tap the **Enter recipients** field to manually enter a recipient or tap **Add Recipient** to select a recipient from your Contacts or Groups.
	- If manually entering recipients, enter additional recipients by separating each entry with a semicolon (:).
	- If adding a recipient from your Contacts, tap the contact to place a check mark, and then tap DONE. The contact will be placed in the recipients field.
	- For the Group option, if the number of recipients is less than ten, all members in the group can be added by placing a check mark by the contacts and tapping DONE.
- 3. Tap the **Enter message** field to enter a message.
	- Tap  $\oslash$  Attach to add images, audio, and more to your message.
	- Tap  $\odot$  Add emoticons to choose an available emoji from the list and add it to your message (at the cursor location).
- 4. Review your message and tap SEND.

**Note:** If you exit a message before you send it, the message is automatically saved as a draft.

### View New Messages

When you receive a new message, a new message icon  $\mathbb{R}$  appears on the Status bar.

#### To view the message:

► Open the Notification panel and tap the message. For more information, see ["Notification Panel" on page 34](#page-42-0).

– or –

From a Home screen,  $tan \nvert$  Apps > **Samsung folder >**  $\triangleright$  **Messages, and then tap the** new message to view it.

- To play a multimedia message (audio or video),  $tan (P)$  Play.
- To scroll through the list of messages, swipe up or down the page.

#### Delete Messages

To delete messages, follow these steps.

- 1. From a Home screen, tap  $\boxplus$  Apps > Samsung folder  $> 8$  Messages.
- 2. Tap MORE > Delete.
- 3. Tap each message you want to delete or tap the check box at the top to select all.
- 4. Tap DELETE.

#### Message Search

You can search through your messages by using the Message Search feature.

- 1. From a Home screen,  $\tan \theta$  Apps > Samsung folder  $> \infty$  Messages.
- 2. Tap SEARCH.
- 3. Enter a word or phrase to search for, and then tap  $\bigcirc$  Search on the keyboard.

### Messages Settings

Configure the settings for text messages, multimedia messages, push messages, and so on.

► From a Home screen, tap **a** Apps > Samsung folder  $> \infty$  Messages > MORE > Settings.

# Music Player

Listen to your favorite songs with the Music player. Navigate through your music library, play songs, and create customized playlists.

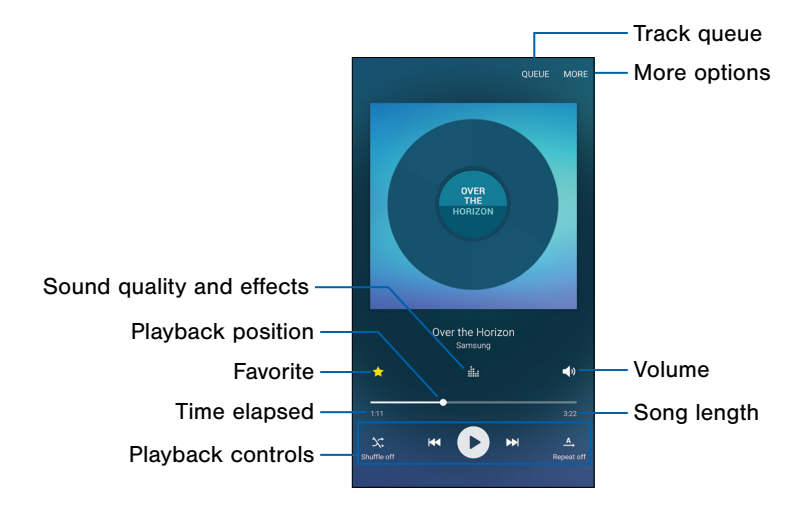

- Favorite: Mark the song as a favorite.
- More options: Tap to view more options.
- Playback controls: Tap the icons to change shuffle or repeat modes, fast-forward or rewind, or play or pause the current song.
- Playback position: Drag to skip to another part of the current song.
- Song length: The length of the song.
- Sound quality and effects: Opens the sound quality and effects menu.
- Time elapsed: The amount of time the song has been playing.
- Track queue: Tap to view the current song list being played.
- Volume: Tap to adjust the volume.

Note: UHD Audio enhances your listening experience when listening to music or watching videos with high definition earphones (not include). To enable UHD Audio, from a Home screen, tap Apps > © Settings > Sound and notification > Sound quality and effects > UHD Audio.

#### Listen to Music

- 1. From a Home screen, tap  $\mathbf{\oplus}$  Apps >  $\mathbf{\odot}$  Music.
- 2. Tap a category at the top left of the screen to view your music files.
- 3. Scroll through the list of songs and tap a song to begin playback.
- 4. While playing music, use these controls:
	- Tap **Pause** to pause playback. To start playback again, tap Play.
	- Tap  $\blacksquare$  **Rewind** to move to the previous song. Touch and hold  $\blacksquare$  **Rewind** to rewind through the song. Tap  $\blacktriangleright$  Fast-forward to move to the next song. Touch and hold  $\blacktriangleright$  Fast-forward to move forward through the song.
	- Tap the repeat button to control playback. Choose  $A$ . **Play once** to play all songs once. Choose  $\overrightarrow{A}$  Repeat all to repeat all songs. Choose  $\Box$  **Repeat song** to repeat the current song.
- Tap the shuffle button to control the order songs are played. Choose  $\Im$  Shuffle off to play songs in the order they appear in the list. Choose  $\mathbb{Z}^*$  Shuffle on to play songs in random order.
- Tap **Favorite** to mark a song as a favorite. Whenever a song is a favorite, the star is bright gold. Favorite songs are included in the Favorites playlist.
- Tap  $\frac{1}{2}$  Sound effects to access sound quality and effects settings. For more information, see ["Sound Quality and Effects" on page 156.](#page-164-0)
- Tap  $\blacktriangleright$  Volume to set the volume. You can also set volume by pressing the Volume key on the side of the phone.

Note: When you close the Music player, playback will continue in the background, allowing you to listen to music while using other features of your phone. When music is playing in the background, you can access playback controls on the Notification panel.

# My Files

Access files stored on your device, including images, videos, songs, and sound clips.

To view files in My Files:

- 1. From a Home screen, tap  $\Box$  Apps > **Samsung folder >**  $\bigcap$  **My Files.**
- 2. Tap a category to view the relevant files or folders.
- 3. Tap a file or folder to open it.

#### Manage Files

Files stored in the device are organized into the following groups:

- Category: Files are grouped into the following categories:
	- **Images:** View image files.
	- **D** Videos: View video files.
	- Audio: View audio files
	- Documents: View document files.
	- $\overline{a}$  Download history: View all apps and files that have been downloaded to the device.
- Local storage: View folders and files in their storage locations.
	- Device storage: View folders and files located on the device.
- Cloud storage: Contains shortcuts to FTP servers or other cloud storage locations that you have added.
	- **C** Google Drive: Sign in to view folders and files located in your Google Drive account.

#### My Files Options

- ► From a Home screen, tap **Apps Samsung folder >**  $\Box$  **My Files.** The following options are available:
	- SEARCH: Search for a file or folder.
	- **MORE:** Tap for the following options:
		- Cloud: Open files in the Verizon Cloud.
		- Show/Conceal hidden files: Show or conceal hidden files.
	- STORAGE USAGE: Tap to view memory information for your device.

### Category Options

- 1. From a Home screen,  $tan \overline{m}$  Apps > **Samsung folder >**  $\Box$  **My Files.**
- 2. After tapping on a category, the following options are available:
	- HOME: Return to the main My Files screen.
	- SEARCH: Search for a file in the selected category.
	- **MORE:** Tap for the following options:
		- Edit: Select files or folders.
		- Share: Select files to share.
		- Cloud: Select files from online storage.
		- Create folder: Create a folder to categorize files.
		- **Add shortcut:** Add a shortcut to the main My Files screen.
- View as: Change the appearance of the files or folders.
- **Sort by:** Change the sort order of the files.
- Show/Conceal hidden files: Show or conceal hidden files.

### Options for Selected Files and Folders

- 1. From a Home screen,  $tan \overline{m}$  Apps > **Samsung folder >**  $\Box$  **My Files.**
- 2. Tap MORE > Edit.
- 3. Tap a file or folder to select it, and then select one of these functions:
	- DELETE: Delete files or folders.
	- **MORE:** Select one of the following options:
		- Move: Move files or folders to another folder.
		- Copy: Copy files or folders to another folder.
		- Rename: Rename a file or folder. This option only appears when a single file or folder is selected.
- Add shortcut on Home screen: Add a shortcut the Home screen.
- **Compress**: Create a zip folder containing the selected files. This option only appears in Local Storage categories. A selected zip folder has the additional options of Extract and Extract to current folder.
- Details: View details of the selected file(s) or folder(s).

# S Health

Use S Health to plan, track, and manage your health goals and activities, including exercise, sleep, and meals.

Note: This device and related software are not intended for use in the diagnosis of disease or other conditions, or in the cure, mitigation, treatment or prevention of disease.

- 1. From Home,  $tan \nvert \nvert$  Apps > Samsung folder > **S** S Health.
- 2. Read and accept the terms and conditions.
- 3. Set up your health profile and goals.

#### Before You Start Exercising

This app can be used to monitor your exercise. While moderate physical activity, such as brisk walking, is safe for most people, health experts suggest that you talk with your doctor before you start an exercise program, particularly if you have any of the following conditions:

- Heart disease;
- Asthma or lung disease;
- Diabetes, or liver or kidney disease;
- Arthritis.

You should also check with your doctor if you have symptoms suggestive of heart, lung, or other serious disease, such as:

- Pain or discomfort in your chest, neck, jaw, or arms during physical activity;
- Dizziness or loss of consciousness;
- Shortness of breath with mild exertion or at rest, or when Iving down or going to bed:
- Ankle swelling, especially at night;
- A heart murmur or a rapid or pronounced heartbeat;
- Muscle pain when walking upstairs or up a hill that goes away when you rest.

Finally, the American College of Sports Medicine recommends that you see your doctor before engaging in vigorous exercise if two or more of the following apply:

- You are a man older than age 45 or a woman older than age 55;
- You have a family history of heart disease before age 55;
- You smoke or quit smoking in the past six months;
- You have not exercised for three months or more;
- You are overweight or obese;
- You have high blood pressure or high cholesterol;
- You have impaired glucose tolerance, also called prediabetes.

#### When in Doubt–Check It Out

If you are unsure of your health status, have several health problems, or are pregnant, you should speak with your doctor before starting a new exercise program. Working with your doctor ahead of time is a good way to plan an exercise program that is right and safe for you. Consider it the first step on your path to physical fitness.

# S Note

The S Note app helps you create, edit, and manage all the notes on your device.

Sign in to your Samsung account to access your notes in S Note from any device.

With S Note, create content by typing, writing, drawing, and even recording voice, video, or taking pictures. Templates are provided to make content creation easy and help keep things organized.

#### Create a Note

To create a note with S Note:

- 1. From a Home screen, tap  $\text{H}$  Apps >  $\text{S}$  S Note.
- 2. Tap the  $\bullet$  Create new note.
- 3. Use the S Pen to create content.
	- Tap MORE > Background settings to add page type, change the background color, and add images.
- 4. Tap SAVE.

#### Note Tools

When creating or editing a note in S Note, some helpful modes and tools are provided.

Note: To use your finger to write and draw on S Notes, tap  $MORE > Settinas > S$  Pen only mode to disable this restriction.

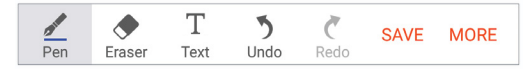

- Pen: Write or draw freehand with the S Pen. Tap the Pen icon once to change the Pen settings.
	- Tap  $\triangle$  **Favorite pens** to save pen settings at the bottom of the screen.
- Eraser: Erase content from the note. Tap once to select the eraser. Tap again to change the Eraser settings.
- Text: Type text using the keyboard. Tap once to select Text mode.
- Undo: Undo the last action.
- Redo: Redo the last action.
- **SAVE:** Name and save the note.
- **MORE:** View more options for the note.

#### Edit a Note

To edit an S Note:

- 1. From a Home screen, tap  $\boxplus$  Apps >  $\text{S}$  S Note.
- 2. Tap a note to view it.
- 3. Tap EDIT to edit the note.

Note: Action memos behave differently from other notes. When you tap on an Action memo to view it, you can edit the memo immediately.

### View Action Memos

You can view S Notes and Action memos together, or you can narrow your view to Action memos.

To view Action memos in S Note:

- 1. Tap the drop-down menu and tap Action memos.
- 2. For more options:
	- Tap **SEARCH** to search for an Action memo.
	- Tap **MORE** for additional options:
		- Share: Select Action memos to share.
		- Edit: Select memos to delete, export, or save as an S Note.
		- Filter by color: Sort memos according to their background color.
		- Settings: Customize S Note settings.
		- Help: View help topics on how to use S Note.

# S Voice

Speak commands to perform operations on your device, and to speak criteria for searches and other operations.

#### Access S Voice

- 1. From a Home screen, tap  $\boxplus$  Apps > Samsung folder  $> 5$  S Voice.
- 2. Speak a command.
- 3. Tap  $\frac{1}{2}$  Microphone if the device does not hear you, or to give it another command.

**Tip:** Tap 2 **Help** for example commands and to view a tutorial.

#### S Voice Settings

These settings allow you to modify settings associated with using S Voice.

- 1. From a Home screen, tap  $\boxplus$  Apps >  $\bullet$  S Voice.
- 2. Tap **Settings**.
- 3. Tap an option and follow the instructions.

# Scrapbook

The Scrapbook app provides a place for you to manage the multimedia content you capture with the S Pen tools.

Scrapbook provides storage and organization tools for content you capture while using your mobile device.

With the S Pen tools, you can capture articles, images, and even videos and music. You can then add a title, text, a handwritten memo, or content tags. When you capture content online, the web link is saved with the content.

#### Saving Captured Content

When you capture content with the Smart Select tool, you have the option of saving the content to the Scrapbook. For details on capturing content, see ["Smart Select" on page 32.](#page-40-0)

To save content to the Scrapbook from the Collect page:

- 1. Select the content you want to save to the Scrapbook.
- 2. Tap the  $\blacksquare$  Scrapbook icon.
- 3. The content is saved to the Scrapbook.

### Edit the Scrapbook

Categories and content files in the Scrapbook can be edited. To open the Scrapbook:

► From a Home screen, tap Apps > Tools folder > Scrapbook.

You can edit both Categories and the content files within them.

#### To edit a file:

- 1. Tap the drop-down menu in the top left corner.
- 2. Select either the category or tag that contains the file to edit.
- 3. Tap the file to edit.
- 4. Tap **EDIT** to change the Title, Text, or Tags as desired.
- 5. When finished, tap SAVE.

To edit a categories:

- 1. From a Home screen, tap  $\boxplus$  Apps > Tools folder > **Scrapbook.**
- 2. Tap the drop-down menu in the top left corner.
- 3. Tap MORE > Manage categories.
	- Tap **ADD** to create a new category.
	- Tap  **Delete** to remove a category.
	- Tap  $\triangleq$  **Reorder** to change the order of the categories.
- 4. When you are finished tap  $\leftarrow$  Back.

# Video Player

#### Play and manage videos stored on your device.

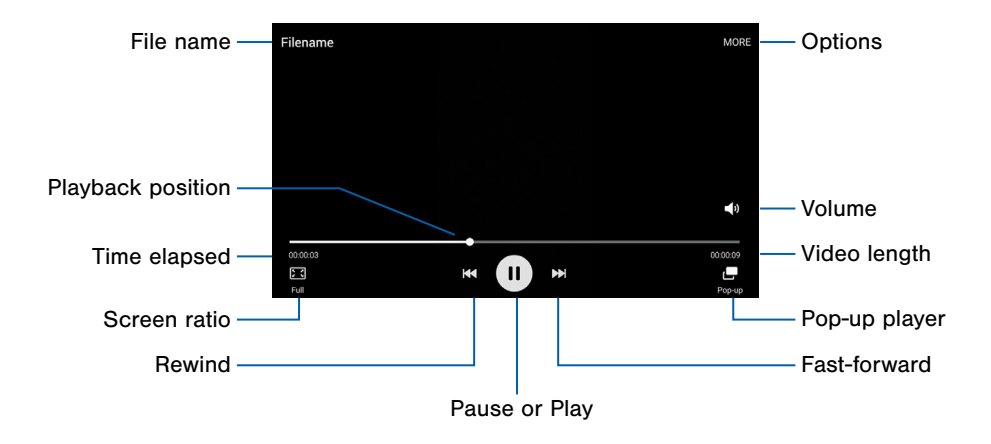

- Fast-forward: Tap to skip to the next video. Touch and hold to fast-forward through the current video.
- File name: The name of the video file.
- Options: Tap to view more options.
- Pause or Play: Tap to pause or play the current video.
- Playback position: Drag to skip to another part of the video.
- Pop-up: Tap to open the video in the pop-up player window.
- Rewind: Tap to restart the video or skip to a previous video. Touch and hold to rewind the video.
- Screen ratio: Change the screen ratio.
- Time elapsed: View the time elapsed for the current video
- Video length: View the total length of the video.
- Volume: Adjust the volume.

### Access the Video Player

- 1. From a Home screen, tap  $\blacksquare$  Apps >  $\blacksquare$  Video.
- 2. Scroll through the videos stored on your device. After a few seconds, each video thumbnail begins playing a preview of the clip.
- 3. Tap a video to view it.

### Use Pop-up Player

Multitask with Pop-up player by transforming your video player into a pop-up window. The video will continue to play, and the pop-up player can be resized or moved anywhere on the screen.

- 1. From a Home screen, tap  $\blacksquare$  Apps >  $\blacksquare$  Video.
- 2. Tap a video to view it.
- 3. Tap  $\sqrt{P}$  Pop-up to continue playing the video in a floating window.
	- Drag the window to any location on the screen.
	- Use two fingers to pinch or spread to resize the floating window.

#### Change the Video Screen Size

You can change the size of the video during video playback.

- 1. From a Home screen, tap  $\Box$  Apps >  $\Box$  Video.
- 2. Tap a video to view it.
- 3. Tap the screen ratio icon to cycle through the screen size options:
	- **Full:** The entire screen is used, which may cause some minor distortion.
	- **Keep ratio:** The video is enlarged to fit the screen without becoming distorted.

# Voice Recorder

#### Record voice memos and notes.

#### Create a Voice Recording

- ► From a Home screen, tap **Apps** > Tools folder > **B** Voice Recorder.
	- Tap the drop-down menu in the upper left corner to choose the appropriate recording mode:
		- Standard: This recording mode picks up any sounds detected by the microphones.
		- **Interview**: The top and bottom microphones are used for two-directional recording. The top and bottom of the device pick up equal amounts of sound. Microphones can be muted during playback.
		- Voice memo: Voice input is converted to text on screen. The maximum recording time is five minutes.
	- Tap  $\odot$  **Record** to record an audio file.
- Tap  $\left( \blacksquare \right)$  Stop to stop recording. The file is automatically saved.
- Tap **III** Pause to pause the recording of an audio file.
- Tap **Bookmark** to bookmark a position in the recording for later reference.
- While recording, tap **MORE** > Turn on Call rejection to reject incoming calls during a recording.

### Manage Recordings

Play, edit, delete, and share recordings.

- 1. From a Home screen, tap  $\boxplus$  Apps > Tools folder > **B** Voice Recorder.
- 2. Tap  $\equiv$  Recordings.
- 3. Tap a recording to play it back.
- 4. Tap MORE for additional options:
	- Edit: Tap to select recordings. Once selected, the following options are available:
		- **DELETE:** Delete the recording.
		- MORE: Tap to either Rename the file or Write to Voice Label (which writes the recording to an NFC voice label).
	- Share: Tap to select recording files, and then tap **SHARE** to select a sharing method.
	- Search: Tap to search for a recording.
	- Bookmarks: Add bookmarks to your recording.

# **Settings**

Configure your device's connections and settings, add accounts, and customize the home screen, apps, and features. Some options use an ON/OFF button to turn the option on  $(\blacksquare$ ) or off  $(\lozenge F)$ .

For some options, you must tap a field, such as Email address, to display and set options.

Some options are enabled or disabled by tapping a  $\vee$  check box. When enabled, a check mark displays. Tap the check mark to remove it and disable the option.

# How to Use Settings

#### Access Settings

► From a Home screen, tap  $\mathbf{H}$  Apps >  $\odot$  Settings.

 $-$  or  $-$ 

From a Home screen, drag down from the Status bar to display the Notification Panel, and then tap  $\mathbb{Z}$  Settings.

### Categories of Settings

Settings are grouped in to four categories.

- Wireless and networks: Wi-Fi, Bluetooth, VPN, Mobile networks, and other connections.
- Phone: Display and wallpaper, Sound and notification, Wallpaper, Battery, and other device settings.
- Personal: Accounts, Lock screen and security, Language and input, and other personal settings.
- System: Date and time, Help, and other system settings.

### Search for Settings

If you are not sure exactly where to find a certain setting, you can use the Search feature.

- 1. From a Home screen, tap  $\boxplus$  Apps >  $\circ$  Settings.
- 2. Tap SEARCH.
	- Enter a word or words in the Search box. As you type, settings that match will appear on the screen.
		- Tap an entry to go to that setting.

### Customize the Quick Settings Menu

Quick settings are the settings that you are most likely to frequently use. When you first access the Settings menu, the Quick settings are set to a default list of settings.

#### Change the Quick Settings

You can change the Quick settings list to include your most frequently used settings.

- 1. From a Home screen, tap  $\Box$  Apps >  $\odot$  Settings.
- 2. Tap **Edit** across from Quick settings.
	- Select settings to appear in your Quick settings menu.
	- Uncheck a setting to remove it from the Quick settings list.
- 3. Tap  $\leftarrow$  Back to save your new Quick settings menu.

# Airplane Mode

Airplane mode disconnects your device from all networks and turns off connectivity features such as phone calls and Wi-Fi.

While in airplane mode, you can use other features such as playing music, watching videos, and other online apps.

- 1. From a Home screen, tap  $\boxplus$  Apps >  $\circ$  Settings.
- 2. Tap Airplane mode, and then tap ON/OFF to enable the option.

**Note:** You can also enable Airplane mode from the Device options menu. Press and hold the **Power** key. and then tap Airplane mode.

### Wi-Fi

Wi-Fi is a term used for certain types of Wireless Local Area Networks (WLAN). Wi-Fi communication requires access to a Wireless Access Point (WAP).

Wi-Fi Direct creates a direct connection between two or more devices using Wi-Fi.

#### Turn Wi-Fi On or Off

Turning Wi-Fi on makes your device able to discover and connect to compatible in-range WAPs.

- 1. From a Home screen, tap  $\Box$  Apps >  $\odot$  Settings.
- 2. Tap Wi-Fi, and then tap ON/OFF to turn Wi-Fi on or off.

#### Wi-Fi Status Indicators

Status bar icons show your current Wi-Fi connection status:

- When Wi-Fi is connected, active, and communicating with a Wireless Access Point  $(WAP)$ ,  $\widehat{\mathbb{R}}$  displays.
- If a Wi-Fi access point is available, but your device is not connected to it,  $\widehat{\mathcal{C}}_0$  displays. It may also display if there is a communication issue with the target Wireless Access Point (WAP).

### Scan and Connect to a Wi-Fi Network

- 1. From a Home screen, tap  $\boxplus$  Apps >  $\textcircled{\tiny{\textcircled{\tiny{S}}}}$  Settings.
- 2. Tap Wi-Fi, and then tap ON/OFF to turn Wi-Fi on. When Wi-Fi is turned on, your device will automatically scan for available networks and display them.
- 3. Tap the network you want to connect to. When you select an open network, you are automatically connected to the network. Otherwise, enter a password to connect.

### Manually Connect to a Wi-Fi Network

- 1. From a Home screen, tap  $\Box$  Apps >  $\odot$  Settings.
- 2. Tap Wi-Fi, and then tap ON/OFF to turn Wi-Fi on.
- 3. Tap MORE > Add network.
- 4. Enter information about the Wi-Fi network:
	- Tap Enter network name to enter the name of the Wi-Fi network.
	- Tap the **Security** field and select a security option and enter your password.
	- Tap Show advanced options if you need to add advanced options such as IP settings and Proxy settings.
- 5. Tap CONNECT to store the new information and connect to your target WAP.
# Wi-Fi Options

The Wi-Fi settings menu allows you to set up many of your device's advanced Wi-Fi services.

- 1. From a Home screen, tap  $\boxplus$  Apps >  $\circledcirc$  Settings.
- 2. Tap Wi-Fi, and then tap ON/OFF to turn Wi-Fi on.
- 3. Tap MORE for options:
	- Add network: Manually add a Wi-Fi network.
	- WPS push button: Set up a connection to a WPS (Wi-Fi Protected Setup) router or other equipment.
	- WPS PIN entry: View the PIN used by your device to set up a PIN-secured connection to a Wi-Fi router or other equipment (not configurable).
	- Smart network switch: Connect automatically to a mobile network connection when the Wi-Fi connection is unstable.
	- Advanced:
		- Show Wi-Fi pop-up: When opening apps, display a pop-up notification when Wi-Fi is available.
- Wi-Fi notifications: Receive a notification when new Wireless Access Points (WAPs) are available.
- Passpoint: Connect to passpoint-enabled Wi-Fi Access Points automatically.
- Keep Wi-Fi on during sleep: Specify when to disconnect from Wi-Fi.
- **Always allow scanning:** Allow Google location service and other apps to scan for networks, even when Wi-Fi is turned off.
- Install network certificates: Install authentication certificates.
- MAC address: View your device's MAC address, which is required when connecting to some secured networks (not configurable).
- IP address: View your device's IP address (not configurable).
- Manage networks: Configure your Wi-Fi networks.
- Help: Learn about setting up and using Wi-Fi networks, and other settings.

# Wi-Fi Direct

Wi-Fi Direct allows direct device-to-device connections via Wi-Fi, without having to connect to a Wi-Fi network.

- 1. From a Home screen, tap  $\boxplus$  Apps >  $\circledcirc$  Settings.
- 2. Tap Wi-Fi, and then tap ON/OFF to turn Wi-Fi on. Wi-Fi must be on to configure settings.
- 3. Tap Wi-Fi Direct. Your device automatically scans for nearby Wi-Fi Direct devices.
- 4. After scanning for devices, select a device, and then follow the prompts to complete the connection.

#### Wi-Fi Direct Status Indicator

When your device is connected to another device using Wi-Fi Direct.  $\widehat{\mathbb{R}}$  displays in the Status bar.

# Bluetooth

Bluetooth is a short-range communications technology that connects your phone wirelessly to a number of Bluetooth devices, such as headsets and hands-free car Bluetooth systems, and Bluetooth-enabled computers, printers, and wireless devices.

**Note:** The Bluetooth communication range is approximately 30 feet.

### Turn Bluetooth On or Off

- 1. From a Home screen, tap  $\Box$  Apps >  $\odot$  Settings.
- 2. Tap Bluetooth, and then tap ON/OFF to turn Bluetooth on or off.

#### Bluetooth Status Indicator

When Bluetooth is turned on,  $\frac{1}{2}$  displays in the Status bar.

# Scan for Bluetooth Devices

When you want to pair with another Bluetooth device, you can scan for nearby devices that are visible.

- 1. From a Home screen, tap  $\boxplus$  Apps >  $\circledcirc$  Settings.
- 2. Tap **Bluetooth**, and then tap **ON/OFF** to turn on Bluetooth.
- 3. When Bluetooth is first turned on, it scans for nearby Bluetooth devices and displays them.
	- Tap **SCAN** to manually perform a new scan.

# Pair Bluetooth Devices

The Bluetooth pairing process allows you to establish trusted connections between your device and another Bluetooth device.

Pairing between two Bluetooth devices is a one-time process. Once a pairing is created, the devices will continue to recognize their partnership and exchange information without having to re-enter a passcode.

- 1. From a Home screen, tap  $\Box$  Apps >  $\odot$  Settings.
- 2. Tap Bluetooth, and then tap ON/OFF to turn on Bluetooth.
	- Make sure that the target device is discoverable so that your device can find it. Refer to the instructions that came with the device to find out how to set it to discoverable mode.
- 3. Tap SCAN. Your device will start to scan for Bluetooth devices within range.
- 4. When you see the name of the target device displayed in the Bluetooth devices section, tap the name. Your device then automatically tries to pair with the target device. If automatic pairing fails, enter the passcode supplied with the target device.

**Note:** Due to different specifications and features of other Bluetooth-compatible devices, display and operations may be different, and functions such as transfer or exchange may not be possible with all Bluetooth compatible devices.

# Rename a Paired Device

Once you have paired your phone to another device, you can rename the paired device to make it easier to recognize.

- 1. From a Home screen, tap  $\boxplus$  Apps >  $\circ$  Settings.
- 2. Tap **Bluetooth**, and then tap **ON/OFF** to turn on Bluetooth.
- 3. From the Bluetooth settings page, tap  $\mathbb{D}$  Settings next to the previously paired device, and then tap Rename Phone.
- 4. Enter a new name, and tap RENAME.

# Delete a Paired Device (Unpair)

When you unpair from a Bluetooth device, the two devices will no longer recognize each other. To connect again, you will need to pair the devices.

- 1. Verify your Bluetooth is active.
- 2. From the Bluetooth settings page, tap  $\Box$ : Settings next to the paired device, and then tap Unpair to delete the paired device.

# Data Usage

#### Monitor your mobile data usage.

Note: Your service provider may account for data usage differently.

- 1. From a Home screen, tap  $\Box$  Apps >  $\odot$  Settings > Data usage for options:
	- Mobile data: Enable mobile data. You can also control Mobile data at the Notification panel.
	- Limit mobile data usage: Your mobile data connection will be turned off when the specified limit is reached.
	- Alert me about data usage: receive alerts when your mobile data usage reaches the warning amount you set by dragging the warning bar below on the chart.
	- Data usage cycle: Tap the drop-down menu. and then choose a time period for data usage. Data usage for the period displays on the graph, along with usage by app below.
	- By application: View data usage by app.
- 2. Tap MORE for the following options:
	- Restrict background data: Restrict some apps and services from working unless you are connected to a Wi-Fi network.
	- Show Wi-Fi usage: Display a Wi-Fi tab that shows Wi-Fi usage.
	- Restrict networks: Select Wi-Fi networks that are mobile hotspots. You can restrict apps from using these networks, and you can configure apps to warn you before using these networks for large downloads.
	- Show units: Display data usage amounts in MB/GB (auto change), in MB only, or GB only.
	- Help: View help information about data usage.

# Mobile Networks

Control your device's access to networks and mobile data service.

- ► From a Home screen, tap **Apps** > **O** Settings > Mobile networks for options:
	- Data roaming access: Allow your device to connect to data services while roaming. Significantly higher charges may result.
	- Roaming: Current roaming status (not configurable).
	- Signal strength: Current signal strength (not configurable).
	- Access Point Names: Choose or add APNs.
	- Network mode: Select a preferred network from all available networks.
	- Network operators: Select a preferred network from all available networks.

# Advanced Calling

Enjoy high definition voice and video calling from Verizon.

To upgrade to Advanced Calling:

- ► From a Home screen, tap **Apps** > Settings > Advanced Calling.
	- Tap Activate Advanced Calling and follow the instructions to upgrade.
	- Tap Advanced Calling, tap ON/OFF to enable the option, and select HD Voice and Video Calling to enable.

# More Settings

# Mobile Hotspot

Use Mobile Hotspot to share your device's Internet connection with other devices using your device as a portable Wi-Fi hotspot.

Note: You must have a tethering plan on your service account in order to use the Mobile Hotspot.

Warning: Mobile Hotspot consumes battery power and uses data service.

#### Turn Mobile Hotspot On or Off

Activate your device's Mobile Hotspot app to allow other devices to use your device's Internet connection.

- 1. From a Home screen, tap  $\Box$  Apps >  $\odot$  Settings > More > Mobile Hotspot.
- 2. Tap ON/OFF to turn Mobile Hotspot on or off.

Warning: By default, your device's portable Wi-Fi hotspot has no security applied, and any device can connect. For more information, see ["Configure Mobile](#page-155-0)  [Hotspot Settings" on page 147](#page-155-0).

#### Connect a Device to Your Mobile Hotspot

Use the other device's Wi-Fi control to connect to Mobile Hotspot.

- 1. From a Home screen, tap  $\Box$  Apps >  $\odot$  Settings > More > Mobile Hotspot.
- 2. Tap ON/OFF to turn on Mobile Hotspot.
- 3. Activate Wi-Fi on the target device.
- 4. Scan for Wi-Fi hotspots and select the target device from the list.
- 5. On the target device, enter your device's Mobile Hotspot password.

#### Allowed Device List

Control whether devices connect to Mobile Hotspot with the Allowed device list. After you add devices to the list, they can scan for your device and connect using your device's Mobile Hotspot name and password.

**Note:** Using your device as a Mobile Hotspot consumes battery power and uses data service. While Mobile Hotspot is active, your device's apps will use the Mobile Hotspot data service. Roaming while using your device as a Mobile Hotspot will incur extra data charges.

- 1. From a Home screen, tap  $\Box$  Apps >  $\odot$  Settings > More > Mobile Hotspot.
- 2. Tap ON/OFF to turn on Mobile HotSpot.
- 3. Tap MORE > Allowed devices, and then tap ADD to enter the other device's Device name and MAC address.
- 4. Tap OK to add the device.

#### Change the Mobile Hotspot Password

- 1. From a Home screen, tap  $\Box$  Apps >  $\odot$  Settings > More > Mobile Hotspot.
- 2. Tap ON/OFF to turn on Mobile Hotspot.
- 3. Tap MORE > Configure Mobile Hotspot.
- 4. Tap the Security field and select WPA2 PSK.
- 5. Scroll down and enter a new password in the Password field.

#### <span id="page-155-0"></span>Configure Mobile Hotspot Settings

Manage your Mobile Hotspot security and connecting settings.

- 1. From a Home screen, tap  $\boxplus$  Apps >  $\circledcirc$  Settings > More > Mobile Hotspot.
- 2. Tap MORE > Configure Mobile Hotspot:
	- Network name: View and change the name of your Mobile Hotspot.
	- Hide my device: Make your Mobile Hotspot invisible to other Wi-Fi devices during a scan. Other devices can still connect to your Mobile Hotspot, but will have to set up the connection manually with your Network SSID and Password.
	- Security: Choose the security level for your Mobile Hotspot.
	- Password: If you choose a security level that uses a password, enter the password. By default, the password is your device's phone number.
		- Scroll down to view all options.
- Show password: Display your password instead of masking it.
- Show advanced options: Access advanced options, including Broadcast channel, and to specify the channel your device uses for Mobile Hotspot.

#### Turn Off Mobile Hotspot Automatically

Set your device to automatically turn off Mobile Hotspot if there are no connected device.

- 1. From a Home screen, tap  $\Box$  Apps >  $\odot$  Settings > More > Mobile Hotspot.
- 2. Tap ON/OFF to turn on Mobile Hotspot.

Tap MORE > Timeout settings and select an amount of time.

# **Tethering**

Share your device's Internet connection with a computer that connects to your device using a USB cable or via Bluetooth.

#### Connect Your Device to a Computer Using Tethering

- 1. From a Home screen, tap  $\Box$  Apps >  $\odot$  Settings > More > Tethering.
- 2. Tap ON/OFF to enable a tethering method:
	- Bluetooth tethering: Pair your device with the computer using Bluetooth. Tap Bluetooth tethering to turn tethering on. For more information, see Bluetooth.
	- USB tethering: Connect the computer to the device using the USB cable, and then tap USB tethering to turn tethering on.

# Printing

Print images and documents to Samsung printers and other compatible printers (not included).

- 1. From a Home screen, tap  $\Box$  Apps >  $\odot$  Settings > More > Printing.
- 2. Tap a print service and follow the prompts.

Note: Tap  $+$  Download plug-in to install additional print service drivers.

# **MirrorLink**

- 1. Connect your device to your car's system using the USB cable.
- 2. From a Home screen, tap  $\Box$  Apps >  $\odot$  Settings > More > MirrorLink.
- 3. Tap Connect to vehicle via USB and follow the instructions.

## Download Booster

Download Booster improves download speed by using both Wi-Fi and LTE networks at the same time when downloading files over 30 MB in size.

Note: Download Booster uses mobile data services.

To turn on Download Booster:

- 4. From a Home screen, tap  $\Box$  Apps >  $\odot$  Settings > More > Download booster.
- 5. Tap ON/OFF to turn Download booster on.

# Virtual Private Networks (VPN)

Set up and manage your Virtual Private Networks (VPNs).

Note: You must set a screen lock PIN or password before setting up a VPN. For more information, see ["Lock Screen and Security" on page 176](#page-184-0).

#### Add a VPN

- 1. From a Home screen, tap  $\Box$  Apps >  $\odot$  Settings > > More > VPN.
- 2. Tap Basic VPN or Advanced IPsec VPN.
- 3. Tap MORE > Add VPN and follow the prompts to set up your VPN.

#### Connect to a VPN

- 1. From a Home screen, tap  $\Box$  Apps >  $\odot$  Settings > > More > VPN.
- 2. Tap Basic VPN or Advanced IPsec VPN.
- 3. Tap the VPN, enter your log in information, and tap CONNECT.

#### Edit or Delete a VPN

- 1. From a Home screen, tap  $\Box$  Apps >  $\odot$  Settings > > More > VPN.
- 2. Tap Basic VPN or Advanced IPsec VPN.
- 3. Touch and hold the VPN that you want to edit or delete.

# Default Messaging App

If you have multiple messaging apps installed, you can select which app should be your default messaging app.

- 1. From a Home screen, tap  $\Box$  Apps >  $\odot$  Settings > More.
- 2. Tap **Default messaging app** to select a default.

# Nearby Devices

Share your media files with nearby devices via Wi-Fi, Wi-Fi Direct, or Mobile hotspot.

Warning: If file sharing is enabled, other devices can access your data. Use this option with care.

- 1. From a Home screen, tap  $\Box$  Apps >  $\odot$  Settings > More > Nearby devices.
- 2. Tap ON/OFF to enable Nearby devices.
- 3. Set the following options:
	- Content to share: Select the content to share. Choices are Videos, Photos, and Music.
	- Allowed devices: Indicate the devices accessible to your device.
	- Blocked devices: Indicate the devices not accessible to your device.
	- Download to: Set whether to download data to Device or SD card.
	- Receive files from other devices: If a nearby device attempts to upload data, this setting indicates the response.

# Sound and Notification

Configure the sounds and vibrations used to indicate notifications, screen touches, and other interactions.

### Change the Sound Mode

You can switch between sound modes while preserving the individual sound settings you have made.

- 1. From a Home screen, tap  $\boxplus$  Apps >  $\circ$  Settings.
- 2. Tap Sound and notification > Sound mode, and then choose a mode:
	- Sound: Use the sounds, vibrations, and volume levels you have chosen in Sound settings for notifications and alerts.
	- Vibrate: Your device vibrates for notifications and alerts. This uses the Vibration intensity you choose in Volume settings.

• Mute: Your device mutes all Sound and notification.

# Adjust the Volume

Set the volume level and default volume for call ringtones, notifications, and other audio.

**Tip:** You can also set the volume from the Home screen by pressing the **Volume** key.

- 1. From a Home screen, tap  $\Box$  Apps >  $\odot$  Settings.
- 2. Tap Sound and notification > Volume.
- 3. Drag the sliders to set the default volume for:
	- Ringtone
	- Media
	- Notifications
	- System

# Ringtones and Sound

#### Select a Default Ringtone

Choose from preset ringtones or add your own.

- 1. From a Home screen, tap  $\boxplus$  Apps >  $\circledcirc$  Settings.
- 2. Tap Sound and notification > Ringtones and sounds > Ringtone.
- 3. Tap a ringtone to hear a preview and select it.

 $-$  or  $-$ 

Tap  $\div$  Add ringtone to use an audio file as a ringtone.

#### Change the Notification Sound

Choose a sound for notifications, such as for new messages and event reminders.

- 1. From a Home screen, tap  $\blacksquare$  Apps >  $\lozenge$  Settings.
- 2. Tap Sound and notification > Ringtones and sounds > Default notification sound.
- 3. Tap a sound to hear a preview and select it.

### Set Notification Sounds for Samsung Apps

Choose notification alerts for new messages, calendar events, and email.

- 1. From a Home screen, tap  $\boxplus$  Apps >  $\circledcirc$  Settings.
- 2. Tap Sound and notification > Ringtones and sounds, and tap to configure each option:
	- Messages notifications: Configure message notifications and alerts.
	- Calendar notifications: Configure event notifications.
	- Email notifications: Configure email account notifications.

#### System Sounds

Set various other system sound options.

- 1. From a Home screen, tap  $\Box$  Apps >  $\odot$  Settings.
- 2. Tap Sound and notification > Ringtones and sounds, and tap to enable each option:
	- Touch sounds: Play tones when you touch or tap the screen to make selections.
	- Dialing keypad tone: Play tone when the dialing keypad is tapped.
	- Screen lock sounds: Play a sound when you unlock the screen.
	- Emergency tone: Set an alert tone or vibration when receiving an emergency message.
	- Keyboard sound: Play a sound when the Samsung keyboard is tapped.

# Vibrations

Set the amount of vibration for incoming calls, notifications, and haptic feedback.

- 1. From a Home screen, tap  $\boxplus$  Apps >  $\circledcirc$  Settings.
- 2. Tap Sound and notification > Vibrations.
	- Tap Vibration intensity and move the sliders to change the amount.
	- Tap Vibration pattern to choose a pattern.
	- Tap ON/OFF to enable each option:
		- Vibrate while ringing
		- Vibration feedback
		- Keyboard vibration

# Sound Quality and Effects

Choose from advanced sound options to customize your audio experience.

Find the best sound setting for your preferences.

Note: Sound effects are only available when headphones or a compatible Bluetooth headset is connected.

- 1. From a Home screen, tap  $\Box$  Apps >  $\odot$  Settings.
- 2. Tap Sound and notification > Sound quality and effects. Configure options:
	- Adapt Sound: Follow the prompts to customize your sound settings.
	- UHQ Upscaler: Improve the sound quality of audio and video files when using compatible earphones (not included).
	- SoundAlive+: Recreate the effects of rich surround sound.
	- Tube Amp Pro: Simulate the soft timbre of a tube amplifier.

# Do Not Disturb

This setting allows you to block all notifications and alerts. The options below determine what notifications can make sounds, and during what time periods you want to enter this mode.

To activate Do not disturb mode:

- 1. From a Home screen, tap  $\Box$  Apps >  $\odot$  Settings.
- 2. Tap Sound and notification > Do not disturb.
- 3. Tap ON/OFF by Turn on now to enable this option.

### **Scheduling**

This option allows you to turn Do not disturb mode on and off automatically at scheduled times.

Note: Scheduling is not available if Do not disturb mode has been turned on manually.

- 1. From a Home screen, tap  $\boxplus$  Apps >  $\circledcirc$  Settings.
- 2. Tap Sound and notification > Do not disturb.
- 3. Tap ON/OFF by Turn on as scheduled, and set the Days, Start time, and End time.

#### Allow Exceptions

This option lets you customize what notifications are allowed while your phone is in Do not disturb mode.

- 1. From a Home screen, tap **B** Apps >  $\circledcirc$  Settings.
- 2. Tap Sound and notification > Do not disturb.
- 3. Tap Allow exceptions, and tap ON/OFF to enable the exceptions you want to allow.

# App Notifications

- 1. From a Home screen, tap  $\Box$  Apps >  $\odot$  Settings.
- 2. Tap Sound and notification > App notifications and choose an app to enable notifications.

# LED Indicator

Light up the LED indicator when charging, voice recording, or receiving notifications.

- 1. From a Home screen, tap  $\Box$  Apps >  $\odot$  Settings.
- 2. Tap Sound and notification > LED indicator to enable this feature.

# Display and Wallpaper

Configure your display's brightness, screen wallpaper, and other display settings.

### Screen Brightness

Adjust the screen brightness to suit your surroundings or personal preference. You may also want to adjust screen brightness to conserve battery power.

- 1. From a Home screen, tap  $\Box$  Apps >  $\odot$  Settings > Display and wallpaper.
- 2. Under Brightness:
	- Tap Auto to allow the device to adjust brightness automatically.
	- To set a custom brightness level, clear the Automatic brightness check mark and drag the Brightness slider.

Note: You can also control Brightness from the Notification panel. Drag down the Status bar at the top of the screen to find the Brightness option.

### **Wallpaper**

Change the look of the Home and lock screens with wallpaper. Display a favorite picture or choose from preloaded wallpapers.

- 1. From a Home screen, tap  $\Box$  Apps >  $\odot$  Settings > Display and wallpaper > Wallpaper.
- 2. Tap the drop-down menu and select **Home screen**. Lock screen, or Home and lock screens.
- 3. Tap a image to preview it, and then tap SET AS WALLPAPER.
	- Tap ON/OFF by Wallpaper motion effect to allow the wallpaper to shift slightly as you move the device.
	- Tap From Gallery for additional wallpapers.
	- Tap Live weather to add high quality images based on the time, location and weather. (Lock screen only.)

# Font Style and Size

You can set the font style and size for all text that displays on the screen.

- 1. From a Home screen, tap  $\Box$  Apps >  $\odot$  Settings > Display and wallpaper.
- 2. Tap Font to choose a font style and font size.
	- Drag the slider to adiust the font size.
	- Tap a font style to select a font, or tap + Download fonts to find new fonts from Galaxy Apps.
- 3. Tap DONE to set the font size and style.

### Screen Rotation

Use the front camera to rotate the screen based on the orientation of your face.

- 1. From a Home screen, tap  $\Box$  Apps >  $\odot$  Settings > Display and wallpaper.
- 2. Tap Screen rotation to enable the feature.

# One-Handed Operation

Change the screen layout to accommodate operating your device with one hand.

- 1. From a Home screen, tap  $\Box$  Apps >  $\odot$  Settings > Display and wallpaper.
- 2. Tap One-handed operation and tap to enable options:
	- Reduce screen size: Press the Home key three times in quick succession to reduce the size of the display.
	- One-handed input: Adjust the size and position of the keyboard and other input methods for easier use with one hand.

# Screen Timeout Delay

Choose how long the display screen remains lit after you tap the screen or press any key.

- 1. From a Home screen, tap  $\Box$  Apps >  $\odot$  Settings > Display and wallpaper.
- 2. Tap Screen timeout and choose a time period.

### Smart Stay

Using the front camera to detect your face, the screen will not time out as long as you are facing the screen.

- 1. From a Home screen, tap  $\Box$  Apps >  $\odot$  Settings > Display and wallpaper.
- 2. Tap Display > Smart stay and tap ON/OFF to turn the feature on.

# Screen Mode

Choose a screen mode to match your type of viewing. You can choose to have the device automatically adapt the display depending on the type of image being displayed, and other criteria such as battery level.

- 1. From a Home screen, tap  $\Box$  Apps >  $\odot$  Settings > Display and wallpaper.
- 2. Tap Screen mode and choose a screen mode:
	- Tap Adaptive display if you want your device to automatically optimize the display to match the type of image displayed and other criteria, such as battery level.

– or –

Choose a specific type of screen mode based on what your are viewing.

### Daydream

The Daydream feature controls what the screen displays when the device is docked (dock not included), or while charging. You can choose to display colors, or display photos stored on your device.

- 1. From a Home screen, tap  $\Box$  Apps >  $\odot$  Settings > Display and wallpaper.
- 2. Tap Daydream > ON/OFF to turn Daydream on.
- 3. Configure options:
	- Colors: Tap the selector to display a changing screen of colors.
	- Photo Table: Display pictures in a photo table. Tap  $\bigcirc$  Settings for options.
	- Photo frame: Display pictures in a photo frame. Tap  $\bigcirc$  Settings for options.
- 4. Tap MORE for additional options:
	- Preview: See a demonstration of Daydream.
	- Select when to daydream: Select when your phone can go into daydream mode.

# S Pen

Configure options and settings for the S Pen.

To configure settings for the S Pen:

- 1. From a Home screen, tap  $\Box$  Apps >  $\odot$  Settings
- 2. Tap S Pen to configure the following settings:
	- Air command: Turn the Air command feature on.
	- Air view: Turn the Air view feature on.
	- Direct pen input: Turn the Direct pen input feature on. This feature allows you to switch from the keyboard to the S Pen when filling in form fields.
	- Pointer: Turn the pointer on. The pointer appears on the screen when the tip of the S Pen is hovering close enough. Holding the pointer over some features can reveal what an item is or what it does.
- Screen off memo: Create action memos by detaching the S Pen while the screen is off and writing on the screen.
- S Pen alerts: Tap the check box to set your device to sound an alert and show a pop-up if you forget to attach the S Pen and walk away from it with your device.
- Turn off pen detection: Turning off pen detection when the pen is attached can extend battery life.
- S Pen sound: Tap the check box to enable sounds when writing with the S Pen.
- S Pen vibration: Activate vibration feedback when writing with the S Pen.

For more information on using the S Pen, see ["S Pen" on page 25](#page-33-0).

# Motions and Gestures

Control certain device actions by picking up the phone or by touching the screen with the palm of your hand.

- 1. From a Home screen, tap  $\Box$  Apps >  $\odot$  Settings.
- 2. Tap Motions and gestures.
- 3. Tap ON/OFF to enable each of the following:
	- Direct call: Call the contact whose call log. message, or contact details are currently on the screen by bringing the device close to your ear.
	- Smart alert: Set the device to vibrate when you pick it up to notify you about missed calls and messages.
	- Mute: Mute sounds and video by covering the screen or turning over the device.
	- Palm swipe to capture: Capture an image of the screen when you sweep your hand left or right across the screen.

# Storage

View the device memory and usage.

### Device Memory

View and manage the memory used by the device.

- 1. From a Home screen, tap  $\boxplus$  Apps >  $\circ$  Settings.
- 2. Tap Storage.
	- The Device memory displays Total space.
	- The amounts of memory used are further divided into:
		- Total space: View the total space/free space in your phone's memory.
		- Available space: The amount of storage space currently available.
		- **Applications:** The amount of storage being used by applications.
		- Pictures, videos: The amount of storage being used by pictures and videos.
- **Audio**: The amount of storage being used by audio files.
- Cached data: The amount of data currently cached.
- Miscellaneous files: The amount of memory used to store miscellaneous files.

To increase available memory:

- 1. Tap Cached data to clear cached data for all apps. Tap DELETE to confirm.
- 2. Tap Miscellaneous files, select unnecessary files individually, or tap SELECT ALL, and then tap DELETE.

# **Battery**

#### View how battery power is used for device activities.

- 1. From a Home screen, tap  $\boxplus$  Apps >  $\circledcirc$  Settings.
- 2. Tap Battery for options:
	- Power saving mode: Tap ON/OFF to turn the feature on, and customize options.
	- Ultra power saving mode: Tap ON/OFF to turn the feature on.
	- Show battery percentage: Display the battery charge percentage next to the battery icon on the Status bar.
	- Battery chart: The battery level displays as a percentage. The amount of time the battery has been used also displays.
	- Tap REFRESH to update the listing.

# Apps and OS Usage

Battery usage displays in percentages per application.

- 1. From a Home screen,  $\tan \theta$  Apps >  $\circ$  Settings.
- 2. Tap Battery for options:
	- Tap an option to see how they are affecting battery use.
	- Tap **REFRESH** to update the listing.

**Note:** Other applications may be running that affect battery use.

# **Applications**

Manage settings for applications on your phone.

# Application Manager

You can download and install new applications on your device. Use Application manager settings to manage your downloaded and preloaded applications.

Warning: Because this device can be configured with system software not provided by or supported by Google or any other company, you operate such software at your own risk.

#### Memory Usage

See how memory is being used by Downloaded or Running applications.

- 1. From a Home screen, tap  $\Box$  Apps >  $\odot$  Settings > Applications > Application manager.
- 2. Swipe across the screen to display DOWNLOADED, RUNNING, or ALL to display memory usage for that category of applications.

#### **Downloaded**

Displays apps you have downloaded onto your device.

- 1. From a Home screen, tap  $\Box$  Apps >  $\odot$  Settings > Applications > Application manager.
- 2. Tap DOWNLOADED to view a list of all the downloaded applications on your device.
	- To switch the order of the DOWNLOADED list, tap MORE > Sort by size, Sort by name, or Sort by date.
	- To reset all of your application preferences, tap MORE > Reset app preferences.
	- To unistall several apps at once, tap MORE > Uninstall multiple.
	- Tap an application to view and update information about the application, including memory usage, default settings, and permissions. The following options are displayed:
		- FORCE STOP: Stop an app that is misbehaving. Restart your device if stopping an app, process, or service causes your device to stop working correctly.
- UNINSTALL/UNINSTALL UPDATES: Delete the application from the device or uninstall updates made to apps that cannot be deleted.
- **DISABLE:** Disable apps that cannot be deleted.
- **CLEAR DATA:** Clear application data from memory.
- CLEAR CACHE: Clear an application's temporary memory storage.
- **CLEAR DEFAULTS:** Clear an application's customization.

#### Running Services

View and control services running on your device.

- 1. From a Home screen, tap  $\Box$  Apps >  $\odot$  Settings > Applications > Application manager.
- 2. Tap **RUNNING** to view a list of running services.

All the applications that are currently running on the device display.

- 3. Tap MORE > Show cached processes to display all the cached processes that are running. Tap MORE > Show services in use to switch back.
- 4. Tap one of the applications to view application information.
	- STOP: Stops the application from running on the device. This is usually done prior to uninstalling the application. (Not all services can be stopped. Stopping services may have undesirable consequences on the application or Android System.)
	- **REPORT:** Report failure and other application information.

#### **Note:** Options vary by application.

# Default Applications

If you have multiple applications of the same type, such as email apps, you can select one app to be the default.

You can also use a simpler Home screen which provides an easier user experience for first-time smartphone users.

- 1. From a Home screen, tap  $\Box$  Apps >  $\odot$  Settings > Applications > Default applications.
- 2. Tap **Home** and select a Home screen mode:
	- TouchWiz easy home: Provides an easier user experience for the first-time smartphone users.
	- TouchWiz home: The Home screen that originally displays on your phone.
- 3. Tap Messages and select a default messaging app.
- 4. To clear defaults you have set up, tap CLEAR.

# Application Settings

Shortcuts to the settings for various apps are available in one convenient location.

- 1. From a Home screen, tap  $\boxplus$  Apps >  $\circledcirc$  Settings > Applications.
- 2. Tap one of the following to display the settings for the selected app:
	- Calendar
	- Camera
	- Contacts
	- Email
	- Internet
	- Messages
	- Music
	- Phone
	- S Voice
	- Weather

# NFC and Payment

NFC (Near Field Communication) allows data exchange when you touch your device with another compatible device. This is used for features like Android Beam.

To activate NFC:

- 1. From a Home screen, tap  $\Box$  Apps >  $\odot$  Settings > NFC and payment.
- 2. Tap ON/OFF to turn NFC on.

### Android Beam

When Android Beam is activated, you can beam app content to another NFC-capable device by holding the devices close together. You can beam browser pages, YouTube videos, contacts, and more.

- 1. From a Home screen, tap  $\blacksquare$  Apps >  $\lozenge$  Settings > NFC and payment.
- 2. Tap ON/OFF to turn NFC on.
- 3. Tap Android Beam, and tap ON/OFF to turn Android Beam on.
- 4. Touch the back of your device with another NFC-capable device and the content is transferred.
## Tap and Pay

Tap and pay allows you to select the default payment app you want to use for making purchases on your phone.

- 1. From a Home screen, tap  $\Box$  Apps >  $\odot$  Settings > NFC and payment.
- 2. Tap ON/OFF to turn NFC on.
- 3. Tap Tap and pay.
- 4. Select the app that you want as your default.

# Themes

Set the theme to be applied to your Home and Lock screens, wallpapers, and app icons.

#### Apply Themes

- 1. From a Home screen, tap  $\Box$  Apps >  $\odot$  Settings > Themes.
	- Tap a theme to view a preview of various screens.
	- Tap THEME STORE to download additional themes from the Theme Store with your Samsung account.
	- Tap HELP for help using this feature.
- 2. Tap **APPLY** to apply the selected theme.

# Location

Some apps, such as Google maps, may require one or more location services be turned on for full functionality.

- 1. From a Home screen, tap  $\Box$  Apps >  $\odot$  Settings > Location.
- 2. Tap ON/OFF to turn on Location services.

# E911

This is a view only field. You cannot turn off E911 Location on any cell phone. E911 Location service is standard on all mobile phones to allow sharing of your GPS location with emergency personnel when you make a call to emergency services (such as 911). This setting is not configurable.

#### Locating Method

- 1. From a Home screen, tap  $\Box$  Apps >  $\odot$  Settings > Location.
- 2. Tap ON/OFF to turn on Location services.
- 3. Tap Locating method to select how your location is determined:
	- High accuracy: Use GPS, Wi-Fi, and mobile networks.
	- Power saving: Use Wi-Fi and mobile networks (no GPS).
	- GPS only: Use GPS only.

## Recent Location Requests

Apps that have requested your location are listed under Recent location requests.

- 1. From a Home screen, tap  $\Box$  Apps >  $\odot$  Settings > Location.
- 2. Tap ON/OFF to turn on Location services.
- 3. Tap an entry under Recent location requests to view the app's settings.

# Location Services

Google uses Location Reporting to store and use your device's most recent location data. Google apps, such as Google Maps, can use this data to improve your search results based on places that you have visited.

- 1. From a Home screen, tap  $\Box$  Apps >  $\odot$  Settings > Location.
- 2. Tap ON/OFF to turn on Location services.
- 3. Tap Google Location History, and sign in to your Google Account for more options.

# Lock Screen and Security

Secure your device and protect your data with Lock Screen and Security settings.

## <span id="page-184-0"></span>Set a Screen Lock

- 1. From a Home screen, tap **B** Apps >  $\circ$  Settings.
- 2. Tap Lock screen and security > Screen lock type to select a screen lock and level of security:
	- Swipe: Swipe the screen to unlock it. This option provides no security.
	- Pattern: A screen unlock pattern is a tap gesture you create and use to unlock your device. This option provides medium security.
	- PIN: Select a PIN to use for unlocking the screen. This option provides medium to high security.
	- Password: Create a password for unlocking the screen. This option provides high security.
- Fingerprints: Use fingerprint recognition to unlock the screen. This option provides medium to high security.
- None: Never use a Lock screen.
- 3. If choosing a secured lock screen option, select your notification settings:
	- Show content
	- Hide content
	- Do not show notifications
- 4. Choose a screen lock option:
	- Show information: Show the dual clock, or information such as the weather information, on the lock screen.
	- Notifications: Display notifications on the lock screen.
	- Unlock effect: Set the visual effect used when unlocking the screen. (This option is available with Swipe only.)
	- Secure lock settings: Set your secure lock functions such as Auto lock, Lock instantly with Power key, and Smart lock.

Note: Options vary based on the screen lock type.

### **Fingerprints**

Use fingerprint recognition as an alternative to entering passwords in certain apps.

You can also use your fingerprint to verify your identity when logging in to your Samsung account.

Note: Fingerprint recognition uses the unique characteristics of each fingerprint to enhance the security of your device. The likelihood of the fingerprint sensor confusing even small areas of two different fingerprints is very low. But in rare cases, the sensor may recognize a fingerprint that is similar to a registered fingerprint.

#### Register a Fingerprint

You can register up to three fingerprints. A password will also be set up as an alternative to your fingerprint.

- 1. From a Home screen, tap **B** Apps >  $\circledcirc$  Settings.
- 2. Tap Lock screen and security > Fingerprints.
	- To add a fingerprint, tap  $\div$  Add fingerprint and follow the instructions to register a fingerprint and password.
	- To rename a fingerprint, touch and hold the fingerprint, and then tap RENAME.
	- To delete a fingerprint, touch and hold the fingerprint, and then tap REMOVE.

#### Change Backup Password

You can change the backup password for your fingerprint.

- 1. From a Home screen, tap  $\Box$  Apps >  $\odot$  Settings.
- 2. Tap Lock screen and security > Fingerprints.
- 3. Tap Change backup password and enter a new password.

#### Fingerprint Verification

Fingerprint verification can be used for other accounts accessed from your phone.

- 1. From a Home screen, tap  $\blacksquare$  Apps >  $\odot$  Settings.
- 2. Tap Lock screen and security > Fingerprints.
	- Verify Samsung account: Verify your identity using your fingerprint when logging in to your Samsung account.

# Unknown Sources

Enable installation of non-Google Play applications.

- 1. From a Home screen, tap  $\Box$  Apps >  $\odot$  Settings.
- 2. Tap Lock screen and security > Unknown sources to enable this option.

Warning: Enabling installation of third-party applications can cause your device and personal data to be more vulnerable to attacks by unknown sources.

## Other Security Settings

#### Encrypt Your Data

Require a numeric PIN or password to decrypt your device each time you power it on.

- 1. From a Home screen,  $\tan \mathbb{R}$  Apps >  $\odot$  Settings.
- 2. Tap Lock screen and security > Other security settings > Encrypt phone and follow the prompts to encrypt all data on your device.

#### SIM Card Lock

Require both your SIM card PIN and your ordinary screen lock type when unlocking the device.

- 1. From a Home screen, tap **B** Apps >  $\circledcirc$  Settings.
- 2. Tap Lock screen and security > Other security settings > Set up SIM card lock and follow the prompts.
- 3. Tap Lock SIM card to turn the feature on.
- 4. Tap Change SIM card PIN to create a new PIN.

#### View Passwords

Display password characters briefly as you type them.

- 1. From a Home screen, tap  $\Box$  Apps >  $\odot$  Settings.
- 2. Tap Lock screen and security > Other security settings > Make passwords visible to turn the feature on.

#### Security Update Service

Automatically receive security updates.

- 1. From a Home screen, tap  $\boxplus$  Apps >  $\circledcirc$  Settings.
- 2. Tap Lock screen and security > Other security settings for the following Security update service options:
	- Security policy updates: Automatically or manually check for security policy updates.
	- Send security reports: Send security reports to Samsung via Wi-Fi for threat analysis.

#### Phone Administration

Manage your device administrators and application installation privileges.

- 1. From a Home screen, tap  $\Box$  Apps >  $\odot$  Settings.
- 2. Tap Lock screen and security > Other security Settings > Phone administrators.
- 3. Tap an option to set the phone administrators.

#### Credential Storage

Manage your security certificates. If a certificate authority (CA) certificate gets compromised or for some other reason you do not trust it, you can disable or remove it.

- 1. From a Home screen, tap  $\blacksquare$  Apps >  $\odot$  Settings.
- 2. Tap Lock screen and security > Other security settings for the following Credential storage options:
	- Storage type: Select a storage location for credential contents.
	- View security certificates: Display certificates in your device's ROM and other certificates you have installed.
	- Install from device storage: Install a new certificate from storage.
	- Clear credentials: Erase the credential contents from the device and reset the password.

#### Advanced Security Settings

Use these options to configure advanced security settings.

- 1. From a Home screen, tap  $\Box$  Apps >  $\odot$  Settings.
- 2. Tap Lock screen and security > Other security settings for the following advanced options:
	- Trust agents: Perform selected actions when trusted devices are connected. To view Trust agents, set up a screen lock (PIN, Password, Fingerprint, or Pattern). For more information, see ["Set a Screen Lock" on page 176](#page-184-0).
	- Pin windows: Pin an app on your device screen, preventing access to other features of you phone.
	- Usage data access: View the applications that can access your device's usage history.
	- Notification access: View the applications that can access notifications you receive on your phone.

# Privacy and Safety

Choose from various modes designed to hide personal content from being accessed by anyone else using your device, or to aid you in an emergency.

#### Private Mode

Hide personal content from being accessed by anyone else using your device. Private mode is only available for certain applications.

Note: A secure screen lock (Pattern, PIN, Password, or Fingerprint) is required to use Private mode.

- 1. From a Home screen, tap  $\Box$  Apps >  $\odot$  Settings.
- 2. Tap Privacy and safety > Private mode.
- 3. Follow the prompts to learn about and set up Private mode.

#### Emergency Mode

Change the Home screen to a black theme to reduce battery consumption. You will be able to use Messages, Contacts, and make emergency calls, but some other apps and functions will be restricted.

- 1. From a Home screen,  $\tan \mathbf{B}$  Apps >  $\odot$  Settings.
- 2. Tap Privacy and safety > Emergency mode, and then tap ON/OFF to enable this feature.

## Send SOS Messages

Send a quick alert to your primary contacts when you are in an emergency situation.

- 1. From a Home screen, tap  $\boxplus$  Apps >  $\circledcirc$  Settings.
- 2. Tap Privacy and safety > Send SOS messages.
- 3. Tap ON/OFF to turn the feature on and configure the following options:
	- Send messages to: Add recipients by creating new contacts or selecting from Contacts.
	- Attach pictures: Send photos taken with the front and rear cameras to your emergency contacts.
	- Attach audio recording: Send a short audio message to your emergency contacts.

To send a help message:

► Press the Power key quickly three times.

# Easy Mode

Switch between the default screen layout and a simpler layout. The Easy mode layout has larger text and icons, making for a more straightforward visual experience.

To enable Easy Mode:

- 1. From a Home screen, tap  $\Box$  Apps >  $\odot$  Settings > Easy mode.
- 2. Tap Easy mode to enable this feature. When Easy mode is enabled, you can scroll down the page and select which apps you want to appear on the Home screens.
- 3. Tap the check box next to the apps you want to add or remove.
- 4. When finished, tap DONE.

# **Accounts**

Set up and manage accounts, including your Google Account, Samsung account, email, and social networking accounts.

Depending on the account, you can choose to synchronize your calendar, contacts, and other types of content.

#### Add an Account

- 1. From a Home screen, tap  $\Box$  Apps >  $\odot$  Settings.
- 2. Tap Accounts  $>$   $+$  Add account.
- 3. Tap one of the account types.
- 4. Follow the prompts to enter your credentials and set up the account.

### Synchronize Accounts

- From a Home screen, tap  $\bigoplus$  Apps >  $\bigotimes$  Settings.
- 2. Tap Accounts > [Account type].
- 3. Tap an account to view the sync settings for that account.
- 4. Tap individual data items to sync.
- 5. Tap MORE > Sync all or Sync now to synchronize the account.

Note: Sync options and the location of the sync command differ depending on the account type.

## Account Settings

Each account has its own set of settings. In addition, you can configure common settings for all accounts of the same type.

Note: Account settings and available features vary between account types and service providers. Contact your service provider for more information on your account's settings.

- 1. From a Home screen, tap  $\boxplus$  Apps >  $\circledcirc$  Settings.
- 2. Tap Accounts > [Account type].
- 3. Tap an account to configure that account's sync settings.
- 4. Tap other available options for the account.

## Delete an Account

- 1. From a Home screen, tap  $\Box$  Apps >  $\odot$  Settings.
- 2. Tap Accounts > [Account type].
- 3. Tap the account and then tap MORE > Remove account.

# Language and Input Settings

Configure your device's language and input settings.

## Set Your Default Language

- 1. From a Home screen, tap  $\boxplus$  Apps >  $\circledcirc$  Settings.
- 2. Tap Language and input > Language.
- 3. Select a language from the list.

# Select Your Default Keyboard or Input Method

- 1. From a Home screen, tap  $\Box$  Apps >  $\odot$  Settings.
- 2. Tap Language and input > Default keyboard.
- 3. Select a keyboard.

Note: Additional keyboards can be downloaded from the Google Play store.

## Samsung Keyboard Settings

Configure options for using the Samsung keyboard.

- 1. From a Home screen, tap **a** Apps >  $\circ$  Settings.
- 2. Tap Language and input.
- 3. Tap Samsung keyboard for options:
	- English(US): Set the keyboard type: Qwerty keyboard or 3x4 keyboard.
	- Add input languages: Choose which languages are available on the keyboard. To switch between languages, slide the Space bar sideways.
	- Predictive text: Allow Predictive text to suggest words matching your text entries, and, optionally, complete common words automatically. Predictive text can learn your personal writing style from your contacts, messages, Gmail, and social networking sites—improving its accuracy of predicting your text entries.
	- Additional keyboard settings provide assistance with capitalization, punctuation, and much more.

## Swype Keyboard Settings

Configure options for using the Swype keyboard.

- 1. From a Home screen, tap  $\boxplus$  Apps >  $\circ$  Settings.
- 2. Tap Language and input.
- 3. Tap Swype for options:
	- **Settings:** Configure basic options.
	- Themes: Change the keyboard layout.
	- My Words: Manage your personal dictionary, new word updates, as well as how Swype can learn from your writing style in various apps.
	- Languages: Set the current language. Additional languages can be downloaded.
	- Gestures: Learn about using Swype gestures.
	- Help: View information on using Swype.

# Google Voice Typing Settings

Speak rather than type your text entries using Google Voice Typing.

- 1. From a Home screen, tap  $\blacksquare$  Apps >  $\lozenge$  Settings.
- 2. Tap Language and input.
- 3. Tap Google voice typing for options:
	- Language: Select languages for Google voice typing.
	- "Ok Google" detection: Tap to launch a Google search whenever you say "Ok Google".
	- Hands-free: Allow requests with the device locked.
	- Speech output: Select options for spoken feedback.
	- Block offensive words: Hide words many people find offensive are in results of Google voice searches. Offensive words are replaced in results with a placeholder  $( # # #)$ .
	- Bluetooth headset: Use audio input from a Bluetooth headset (not included) if one is connected.

# Handwriting Recognition Language

Handwriting can be recognized in S Note and Action Memo. Use this option to select a language that will be used by the device to recognize your handwriting.

- 1. From a Home screen, tap  $\Box$  Apps >  $\odot$  Settings > Language and input.
- 2. Under Handwriting recognition, tap Language.
	- Tap SELECT INPUT LANGUAGES to select a new language.

### Voice Input

Use Google voice recognition to perform Google searches using spoken commands.

To perform a voice search, tap  $\mathbb U$  in the Google search bar or widget. Or say "Ok Google" to launch a Google search (if the hotword detection option is enabled).

- 1. From a Home screen, tap  $\boxplus$  Apps >  $\circledcirc$  Settings.
- 2. Tap Language and input > Voice input for options.
	- Tap Enhanced Google services for full voice interaction or Basic Google recognition for simple voice recognition.
	- Tap  $\frac{1}{2}$  Settings next to the selected option to configure its options.

# <span id="page-199-0"></span>Text-To-Speech Options

Configure your Text-To-Speech (TTS) options. TTS is used for various accessibility features, such as TalkBack. For more information, see ["Accessibility" on page 196](#page-204-0).

- 1. From a Home screen, tap  $\boxplus$  Apps >  $\circledcirc$  Settings.
- 2. Tap Language and input > Text-to-speech options for options:
	- Tap  $\bigoplus$  Settings next to the Samsung text-to speech engine for options.
	- Speech rate: Set the speed at which the text is spoken.
	- Default language status: Display the default language in use.

## Mouse/Trackpad Settings

Configure settings for using an optional mouse or trackpad (not included).

- 1. From a Home screen, tap  $\boxplus$  Apps >  $\circledcirc$  Settings.
- 2. Tap Language and input > Pointer speed.
- 3. Drag the slider to the right to go faster or to the left to go slower.
- 4. Tap OK to save your setting.

# Backup and Reset

Back up your data to Google servers. You can also reset your device to its factory defaults.

#### Backup and Restore

Enable backup of your information to Google servers.

- 1. From a Home screen, tap **a** Apps >  $\circ$  Settings.
- 2. Tap **Backup and reset** for options:
	- Backup account: Select a Google Account to be used as your backup account.
	- Back up my data: Enable back up of application data, Wi-Fi passwords, and other settings to Google servers.
	- Automatic restore: Enable automatic restoration of settings from Google servers. When enabled, backed-up settings are restored when you reinstall an application.

#### Factory Data Reset

Return your device to its factory defaults.

**Caution:** If you reset your device to factory settings with the FRP (Factory Reset Protocol) turned on, you must enter the user name and password for the last registered Google Account to regain access to the device. You will not be able to access the device without the correct credentials. This Google Account verification prevents unauthorized users from accessing or using your device if it has been reset to factory settings without your permission (for example, if your device is lost or stolen). Your should remove your Google Account before shipping your device to Samsung or any other service provider for service and before resetting the device to factory settings.

- 1. From a Home screen, tap  $\boxplus$  Apps >  $\circ$  Settings.
- 2. Tap Backup and reset > Factory data reset.
- 3. Tap RESET DEVICE > RESET PHONE and follow the prompts to perform the reset.

### Reset Your System Settings

Reset your system settings back to their defaults.

**Warning:** This action returns your device to its factory default settings. This does not affect your downloaded apps, personal data, your security settings, language settings, account settings, or your default application settings.

- 1. From a Home screen, tap  $\boxplus$  Apps >  $\circledcirc$  Settings.
- 2. Tap Backup and reset > Reset settings.
- 3. Tap RESET SETTINGS and follow the prompts to perform the reset.

# Date and Time

By default, your device receives date and time information from the wireless network.

When you are outside network coverage, you may want to set date and time information manually using the date and time settings.

- 1. From a Home screen, tap **a** Apps >  $\circ$  Settings.
- 2. Tap Date and time.
- 3. The following options are available:
	- Automatic date and time: Receive date and time updates from the wireless network.
	- Automatic time zone: Receive the time zone from the wireless network.
	- Set date: Enter the current date (only available when Automatic date and time is disabled).
	- Set time: Enter the current time (only available when the Automatic setting is disabled).
- Select time zone: Choose your local time zone (only available when the Automatic setting is disabled).
- Use 24-hour format: Set the format for time displays.

# <span id="page-204-0"></span>Accessibility

Accessibility services are special features that make using the device easier for those with certain physical disabilities.

Note: You can download additional accessibility applications from the Google Play store.

- 1. From a Home screen,  $\tan \mathbb{E}$  Apps >  $\odot$  Settings.
- 2. Tap Accessibility for options:

#### Vision

- Voice Assistant: Give spoken feedback to help blind and low-vision users.
	- Voice Assistant can collect all of the text you enter, except passwords, including personal data and credit card numbers. It may also log your user interface interactions with the device.
	- You can turn on Voice Assistant from any screen by pressing the Home key quickly three times (triple-press).
- Voice Assistant help: Tap for help on using Voice Assistant.
- Dark screen: Keep the screen turned off at all times for privacy.
- Rapid key input: Release your finger to enter selection instead of double tapping.
- Speak passwords: Read the characters aloud as you enter your passwords.
- Voice Label: Write voice recordings to NFC tags to provide information about nearby objects.
- Font size: Set the font size.
- Magnification gestures: Use exaggerated gestures such as triple-tapping, double pinching, and dragging two fingers across the screen.
- Magnifier window: Magnify content shown on the screen.
- Grayscale: Change all colors to gray.
- Negative colors: Reverse the display of colors from white text on a black background to black text on a white background.
- Color adjustment: Adjust the color of the screen if you are color blind or have difficulty reading the display because of the screen color. Tap Color adjustment for options.
- Accessibility shortcut: Quickly enable accessibility features in two quick steps. Tap ON/OFF to turn the feature on.
- Text-to-speech options: Set your preferred TTS engine and options. For more information, see ["Text-To-Speech Options" on page 191.](#page-199-0)

#### **Hearing**

- Sound detectors: Give an alert when baby crying or the doorbell is detected.
- Flash notification: Set your camera light to blink whenever you receive a notification.
- Turn off all sounds: For privacy, turn off all notifications and audio.
- Hearing aids: Improve the sound quality for use with hearing aids.
- Samsung subtitles (CC): Use Samsung subtitles with multimedia files when available Tap Samsung subtitles (CC) for options.
- Google subtitles (CC): Use Google subtitles with multimedia files when available. Tap Google subtitles (CC) for options.
- Left and right sound balance: Use the slider to set the left and right balance when using a stereo device.
- Mono audio: Switch audio from stereo to mono for use with one earphone.

• Auto haptic: The device will vibrate in time to the sound when listening to music, watching videos, or playing games. It will also vibrate when buttons are tapped in supported apps. This may consume battery power, and not all applications will support this feature.

#### Dexterity and interaction

- Universal switch: Control your phone with your customized switches.
- Assistant menu: Improve the device accessibility for users with reduced dexterity.
- Gesture wake up: Wake up your device by waving your hand over the sensor.
- Touch and hold delay: Select a time interval for this tap action.
- Interaction control: Block areas of the screen from touch interaction. Disable Auto rotate screen and hard key functions. Only show application notifications in the Notification panel and the Status bar.

#### More settings

- Direction lock: Unlock the screen by swiping in a series of four to eight directions.
- Direct access: Open your accessibility settings by pressing the Home key three times in quick succession.
- Notification reminder: Beep at set intervals to remind you of any unread notifications.
- Answering and ending calls: Select shortcuts for answering and ending calls.
- Single tap mode: Tap to stop/snooze alarms and calendar events.
- Manage accessibility: Export your accessibility settings and share them with another device.

#### **Services**

- TalkBack: When TalkBack is on, your device provides spoken feedback to help blind and low-vision users.
- Switch Access: Allows you to control your device using configurable key combinations. You can move focus to clickable items and select them.
- Additional accessibility apps may be downloaded from the Google Play store. Certain accessibility services you install may be configured here.

# **Help**

#### View tips and guidelines for using your device.

- 1. From a Home screen, tap  $\boxplus$  Apps >  $\circledcirc$  Settings.
- 2. Tap Help for information about:
	- New features
	- How-to videos
	- Useful tips
	- User guide
	- My Verizon Mobile
	- Icon glossary
	- Getting started
	- Applications
	- Settings

# About Phone

View information about your phone, including current status, legal information, hardware and software versions, and more.

- 1. From a Home screen, tap  $\Box$  Apps >  $\odot$  Settings.
- 2. Tap About phone, and then tap items for more details:
	- Icon glossary: View information about the notifications and status icons.
	- Status: View the status of the battery, network, and other information about your device.
	- Legal information: View legal notices and other legal information.
	- Phone name: View and change your device's name.
	- Additional device information includes the Model number, Android version, Build number, and more.

# System Updates

Use System updates to update your device's software.

- 1. From a Home screen, tap  $\Box$  Apps >  $\odot$  Settings > System updates.
- 2. Tap Check for new system update.
	- Tap Show system update history to view previous software updates.
- 3. Follow the prompts to check for available software updates to download and install.